# **MEDLINE MEDLINE** with Full Text 総合操作マニュアル

### ■ 基本編 ■

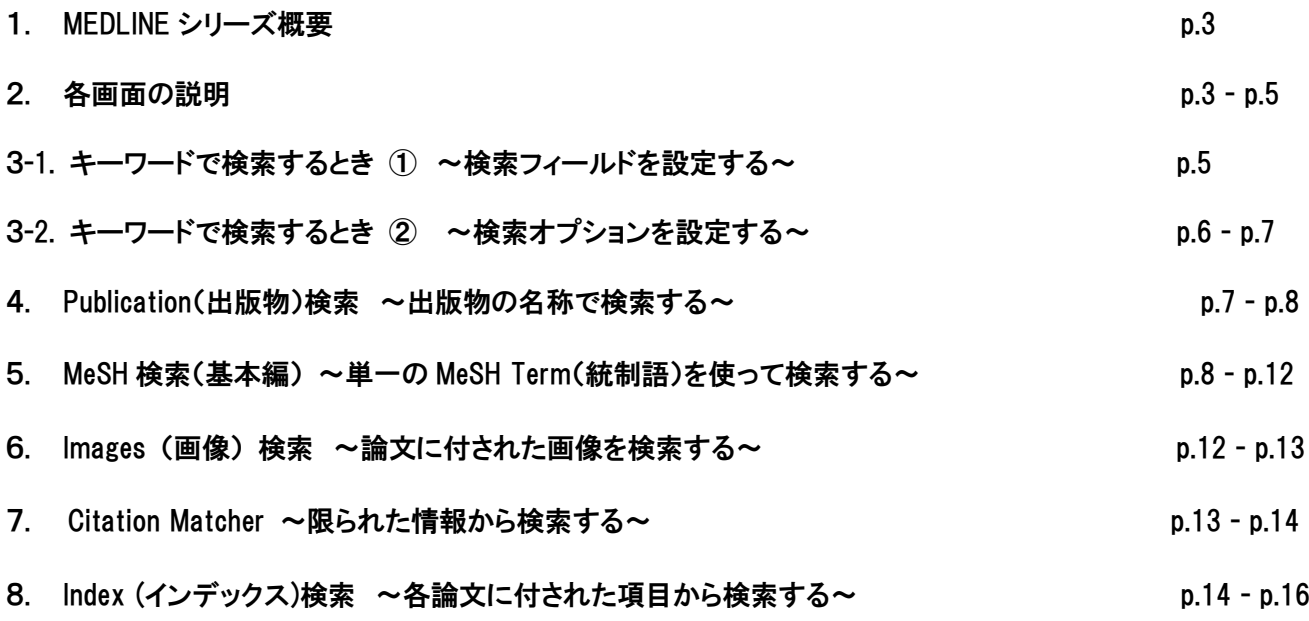

### ■ 応用編 ■

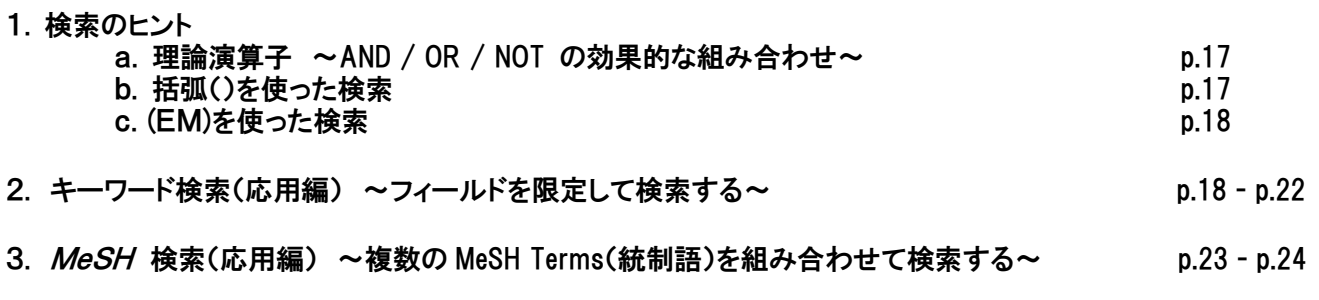

- 4. Clinical Queries Limiter contract to the p.24 p.25
	- 付録:検索フィールドの定義 p. 26
		- 著作権について p.27
		- お問い合わせ先 p.27

### 1. MEDLINE シリーズ概要

#### ◆ MEDLINE ◆

MEDLINE は、National Library of Medicine(NLM:国立医学図書館)製作による医学の基本的データベースです。 5.400 誌以上の医学系雑誌のインデックス・抄録情報を提供します!

一番古いものでは1947年まで遡り、書誌情報を収録。総収録データは約2,000万件、データは毎日更新されます!

◆ MEDLINE with Full Text ◆ 上記 MEDLINE のフルテキスト版データベースです。 MEDLINE にインデックス付けされている 1,450 以上の学術誌を全文にて収録した MEDLINE with Full Text は、医学関連学術誌の全文情報データベースとしては 世界最大のデータベースです。 収録タイトルのうち 1,440 タイトル以上が MEDLINE から cover-to-cover の インデックスが提供されています。また、Academic Search, Health Source や Biomedical Reference Collection. のどのバージョンにもない 552 タイトルの 全文情報も収録されています。

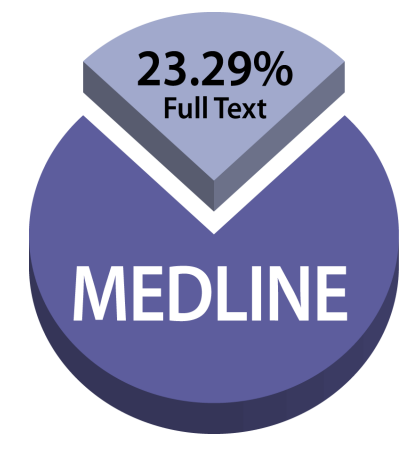

### 2. 各画面の説明

以下は基本的な画面の説明になります。(画面は全て、MEDLINE with Full Text の画面になります。)

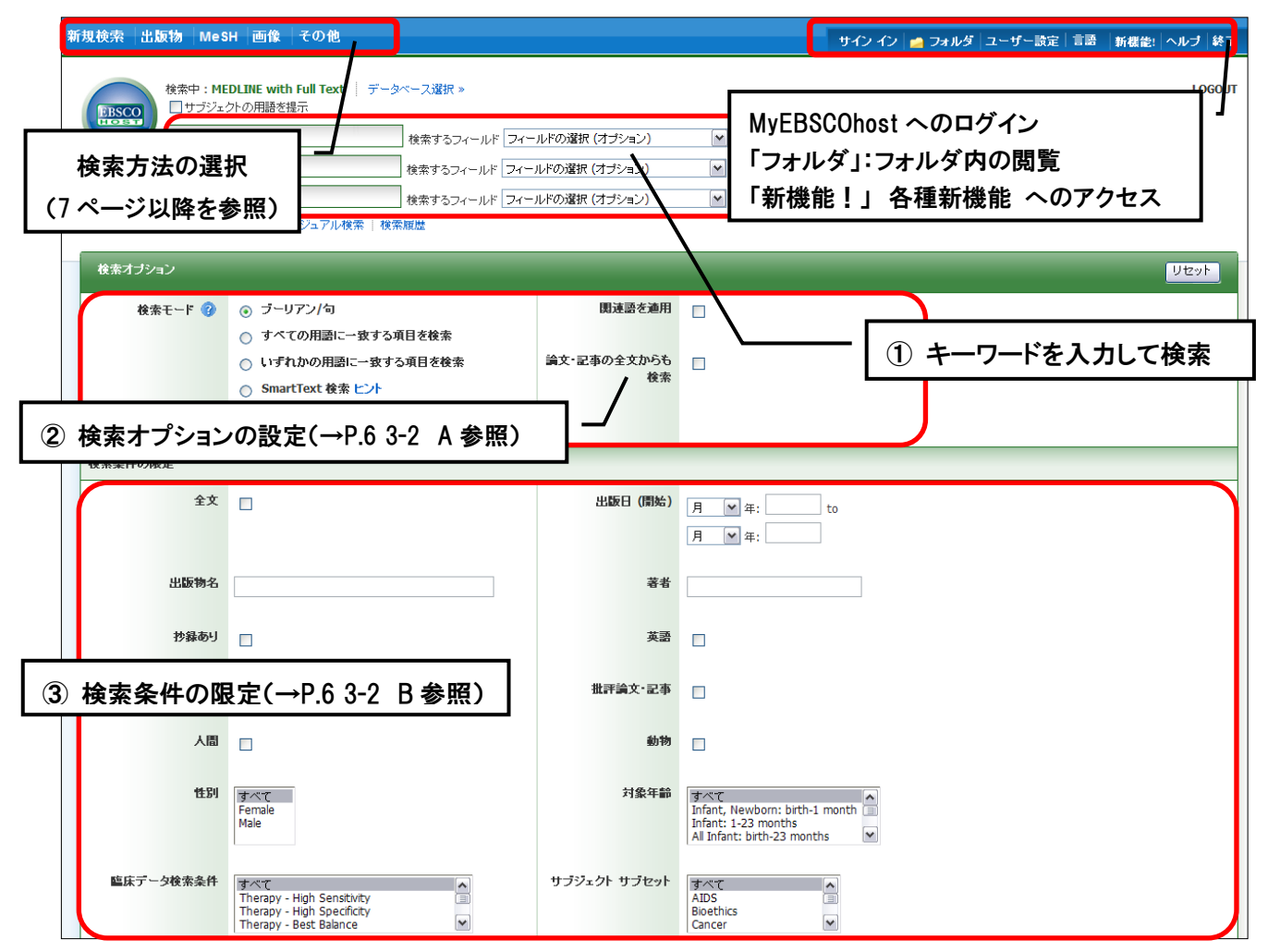

### ■検索画面(詳細検索/全体)

### |検索画面(詳細検索/キーワードボックス周辺)

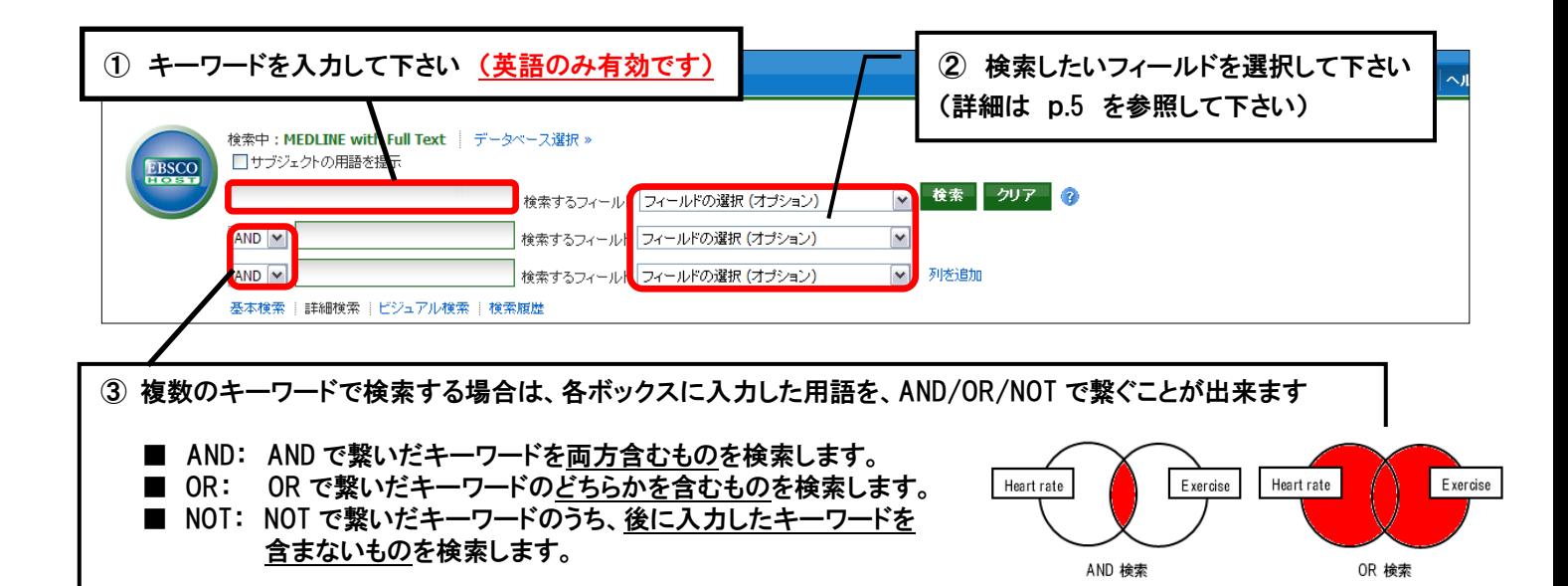

Browse [検索] ボタンをクリックすると、検索が始まります。

### ■検索結果一覧画面

各項目の詳細については、EBSCOhost2.0 クィックリファレンスや EBSCOhost2.0 ユーザーガイドをご参照下さい。

Exercise

NOT 検索

Heart rate

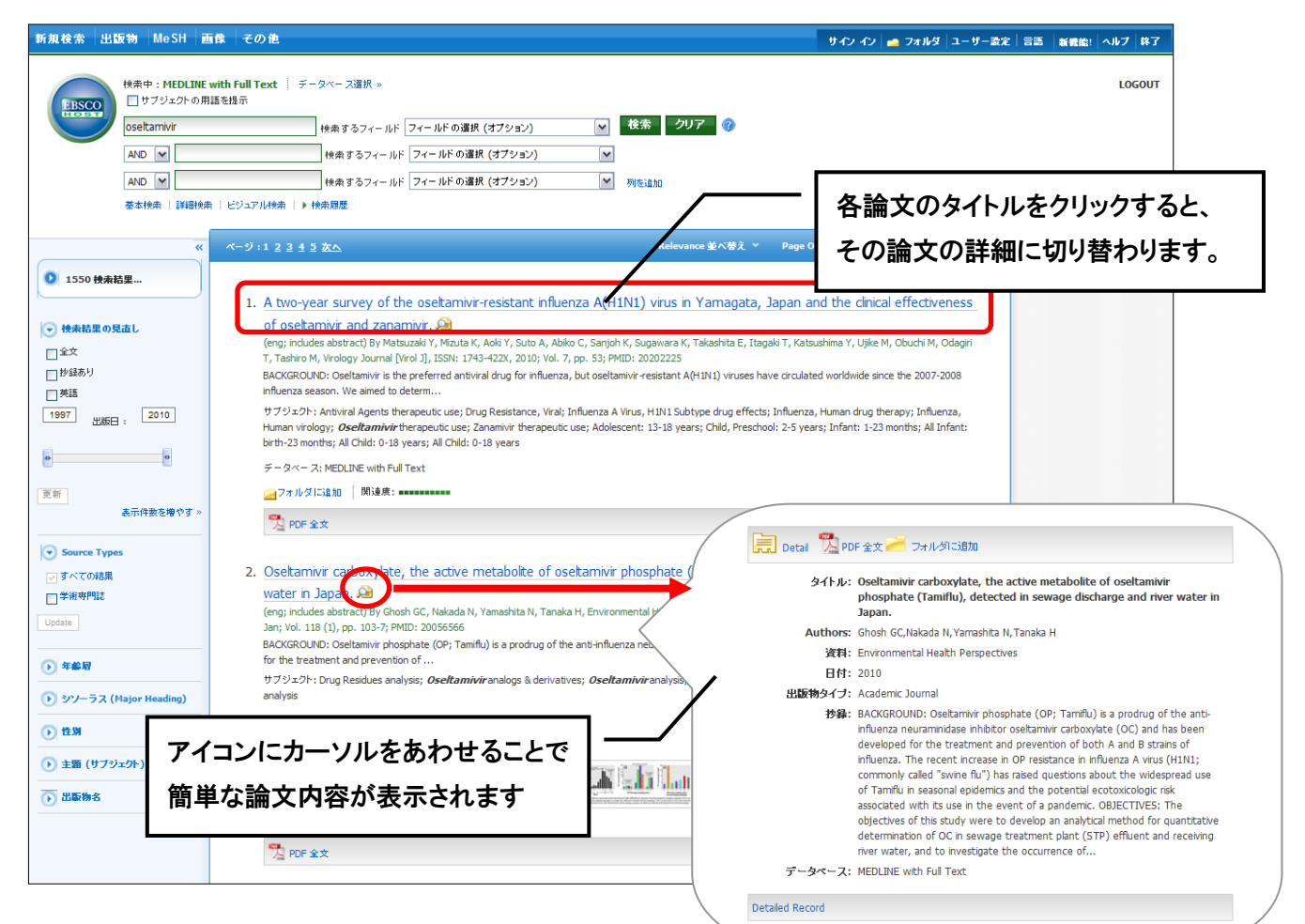

## ■書誌情報画面

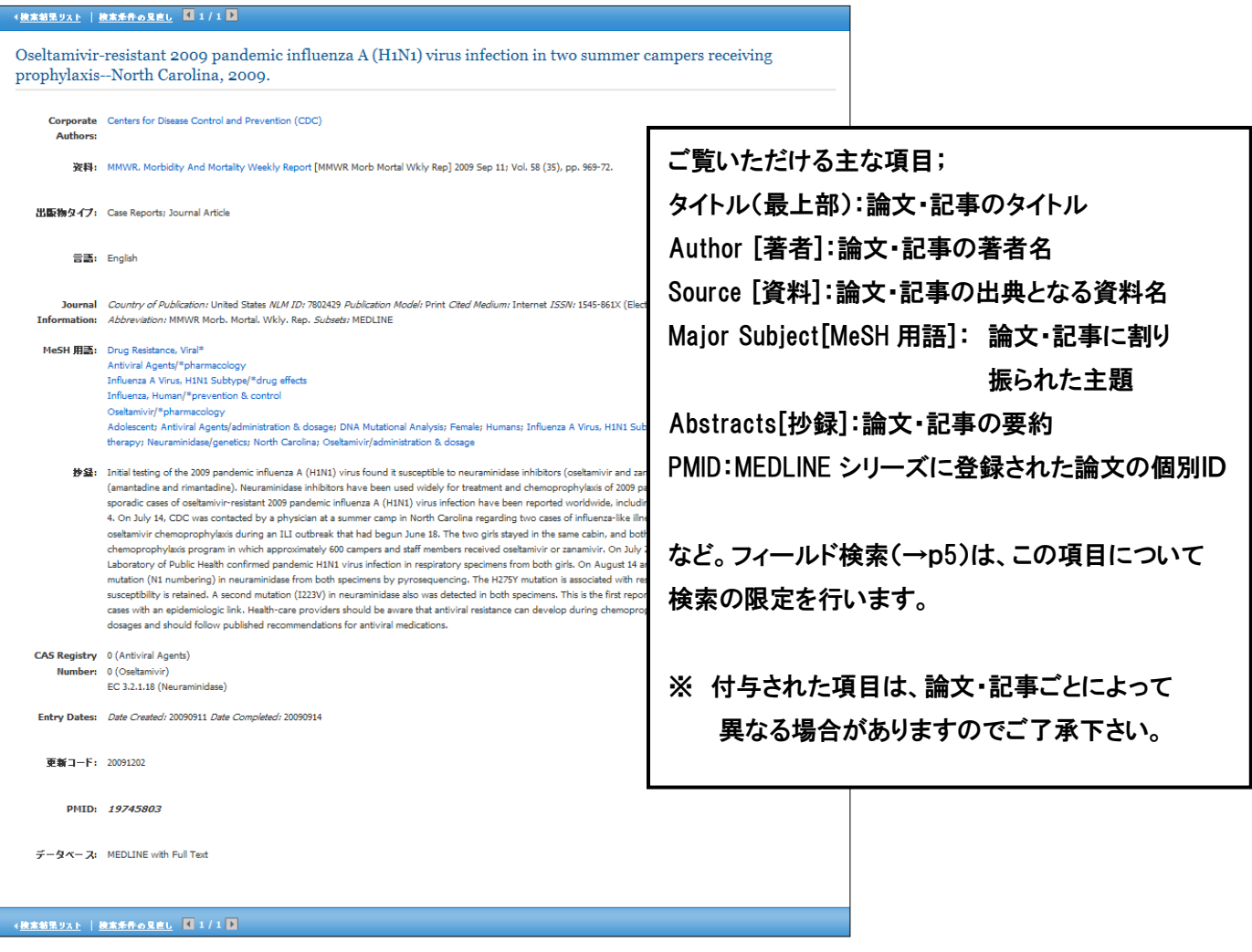

### 3-1 キーワードで検索をするとき ① ~ 検索フィールドを設定する ~

検索を始める前に、どのフィールドについて検索を実行するか、詳しい設定を行うことができます。 検索フィールドを限定することにより、効率的な検索ができます。

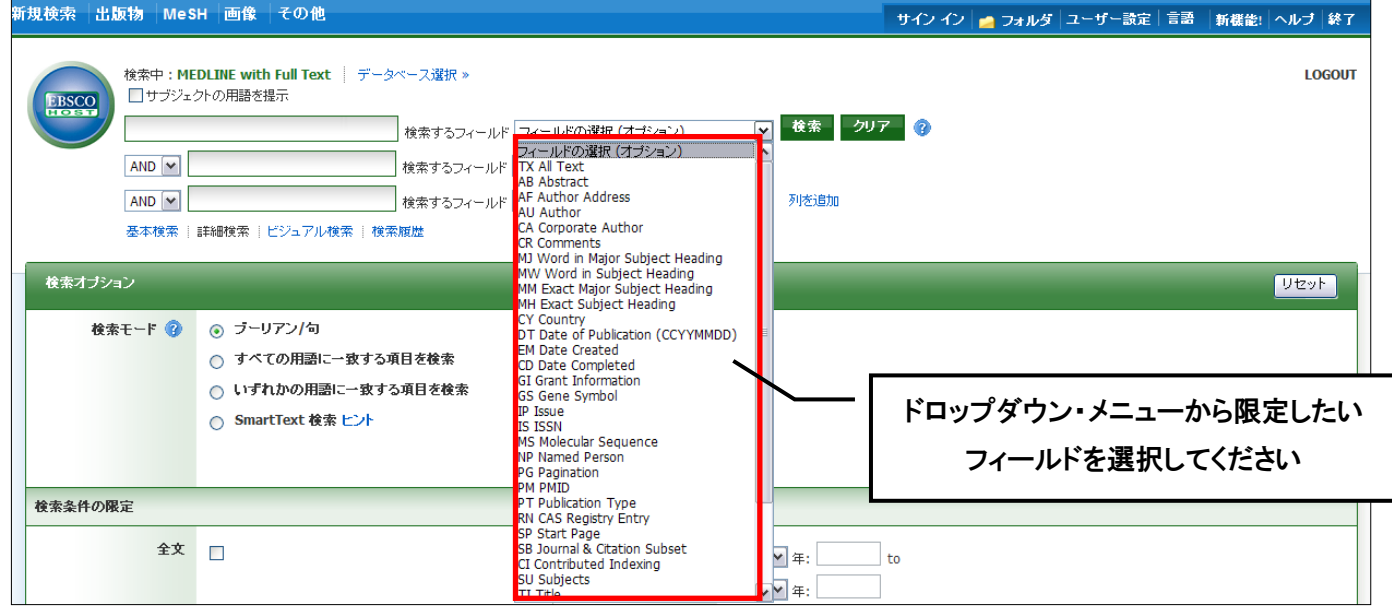

※ 各フィールドタグの定義、および、検索ボックスに直接入力するフィールドのタグについては、 p18~22 をご参照下さい

### 3-2 キーワードで検索をするとき ② ~ 検索オプションを設定する ~

#### キーワードを入力した後、下記のオプションを選択することも可能です。

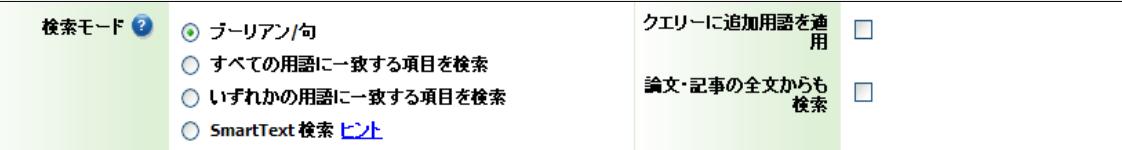

**A. Search modes [**検索モード**]** ;以下の検索モードから選択して下さい。 ※ デフォルトの設定は、① になっています。

① **Boolean/Phrase[**ブーリアン**/**句**]**

```
キーワード、キーフレーズ検索(スペースが入っていても、一つの言葉として認識します)
```
- ② **Find all my search terms [**全ての用語に一致する項目を検索**]** 語と語の間に"and"が入った状態での検索(=AND 検索)
- ③ **Find any of my search terms [**いずれかの用語に一致する項目を検索**]** 語と語の間に"or"が入った状態での検索(= OR 検索)
- ④ **SmartText Searching [SmartText** 検索**]** 文章(5,000 文字まで入力可)での検索

また、下記項目横のチェックボックスにチェックをつけることで、検索を拡張させることも可能です。

- ⑤ **Apply related words [**クエリーに追加用語を適用**]** = 関連語検索
- ⑥ **Also search within the full text of the articles** = 論文・記事の全文からも検索 **[**論文・記事の全文からも検索**]**
- **B. Limit your results [**検索条件の限定**]**;

検索範囲はキーワード検索だけでなく、出版物の形体や出版された年などを指定することによって、さらに限 定することができます。

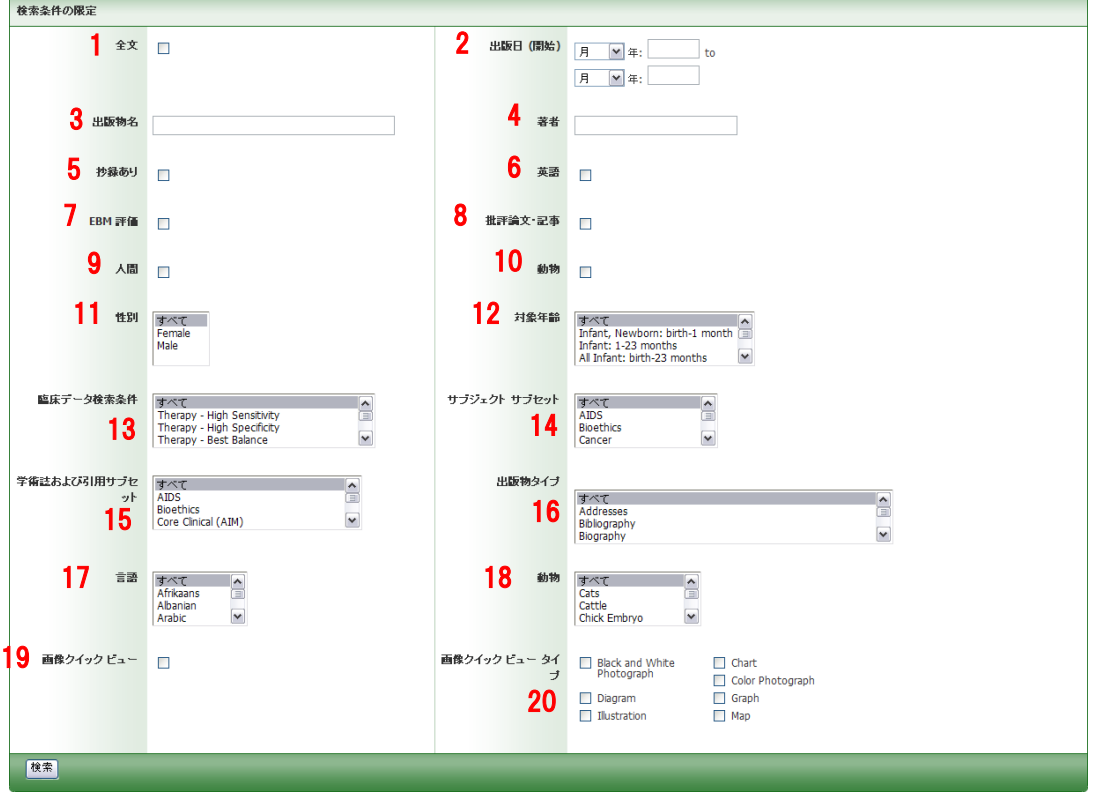

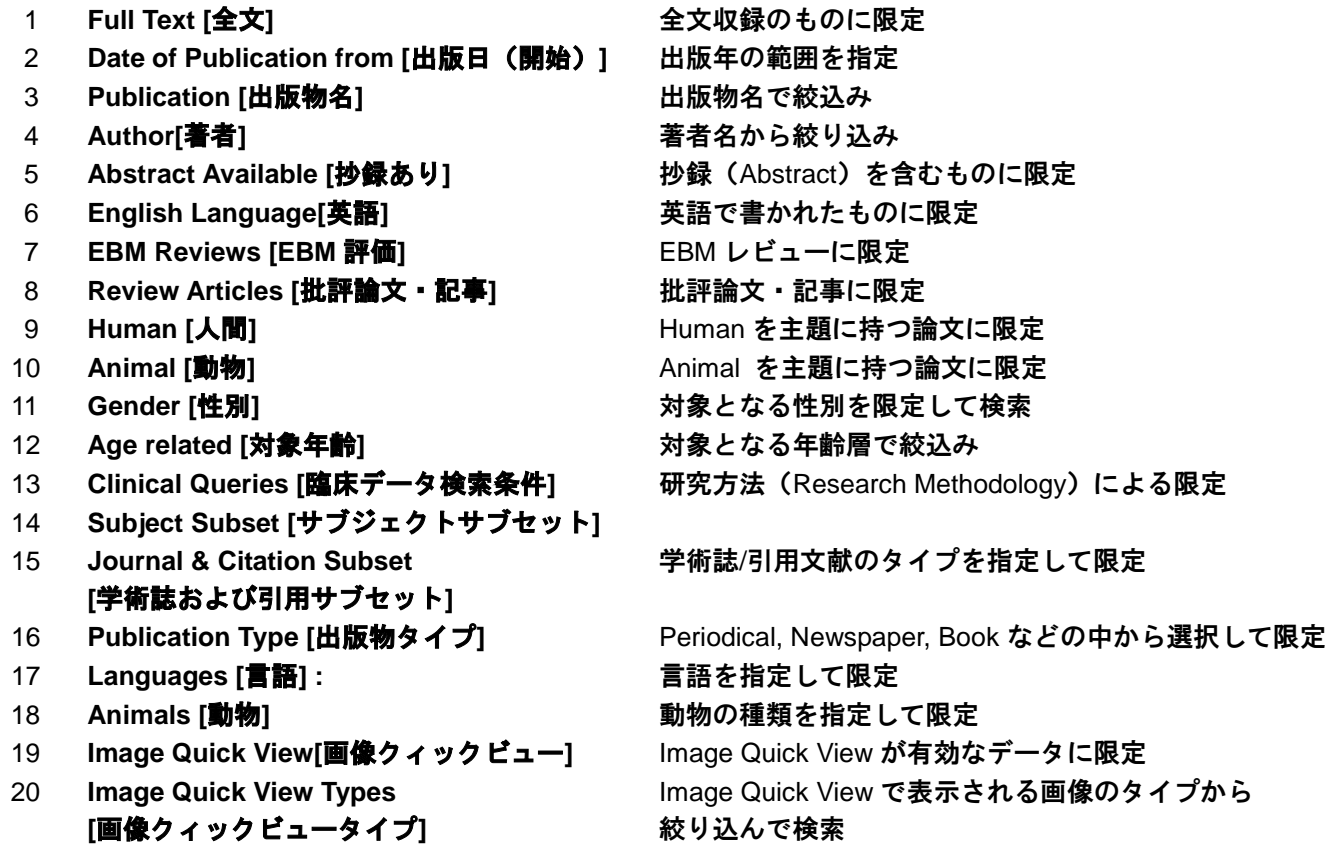

限定条件を設定したら、**Search [**検索**]** ボタンをクリックして下さい。

### 5. Publications(出版物)検索 ~出版物の名称で検索する~

- ★ データベースに収録されている全ての出版物がアルファベット順にリスト化されています。 あらかじめ出版物名が分かっている際は、この検索方法を使うと効率良く検索ができます。
- 1. 検索画面上部にある青色のバーの中から **Publications [**出版物**]** というタブをクリックして下さい。 検索画面(下図参照)に移行します。

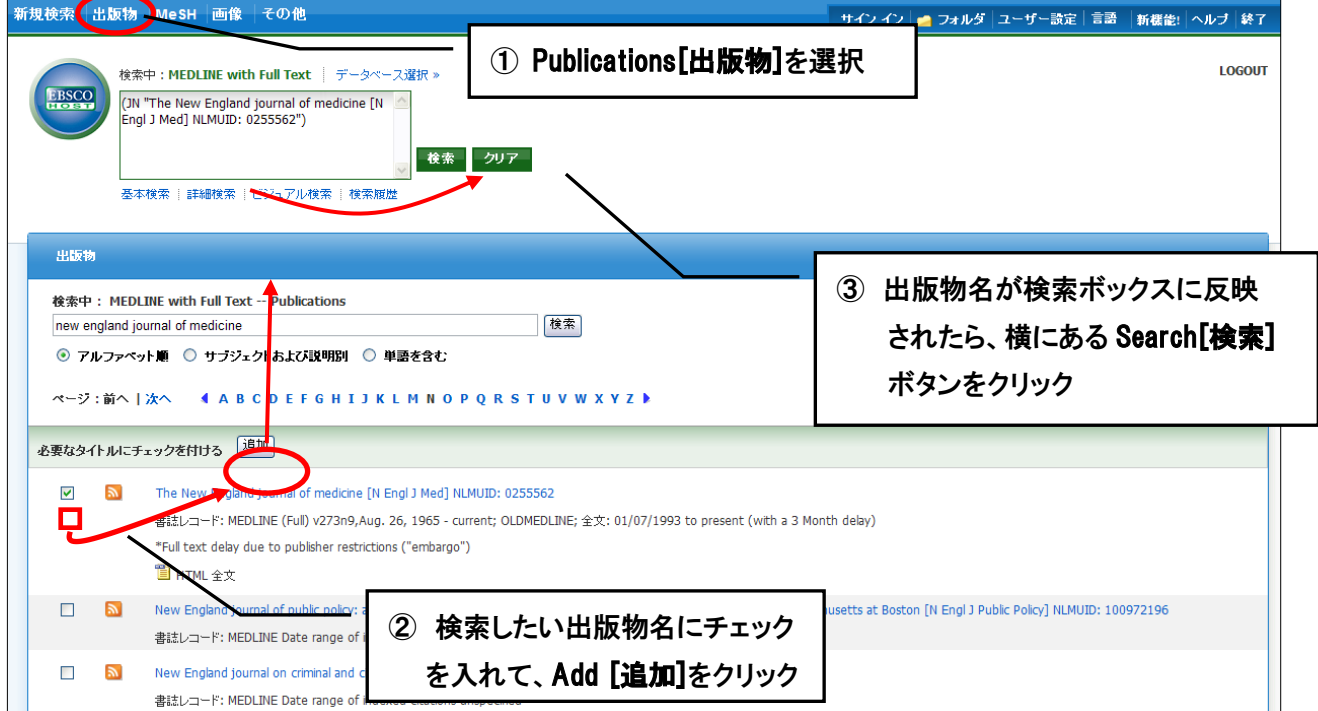

- 2. リストの中から検索したい出版物を選び、ボックスにチェック(複数選択可)を入れ、**Add[**追加**]**をクリック して下さい。 出版物の名称が、検索式として反映されますので、**Search [**検索**]** ボタンをクリックし、検索を行います。 検索結果画面には、その出版物の中に収録されている論文・記事が出てきます。
- ※ また、出版物のタイトルなどから検索する場合は、検索ボックス(太枠)内に、検索したい出版物の キーワードを入力し、**Browse[**検索**]** ボタンをクリックして下さい。この時、**Alphabetical[**アルファベット 順**]**、**By Subject & Description[**サブジェクトおよび説明別**]**、**Match Any Words[**単語を含む**]**のいずれかに チェックを入れることによって、リストアップされる出版物の順番を変えることが出来ます。

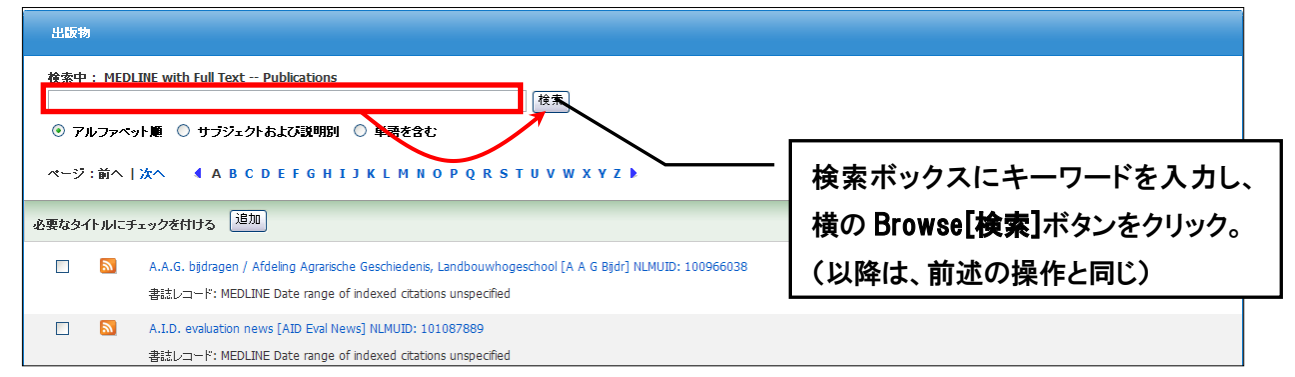

なお、各出版物のタイトルをクリックすることで、出版物の詳細情報(下記)をご覧頂くことが出来る ようになります。出版物のタイトルや ISSN をはじめ、年代ごとに発行された巻号が整理されたリンク もついています。

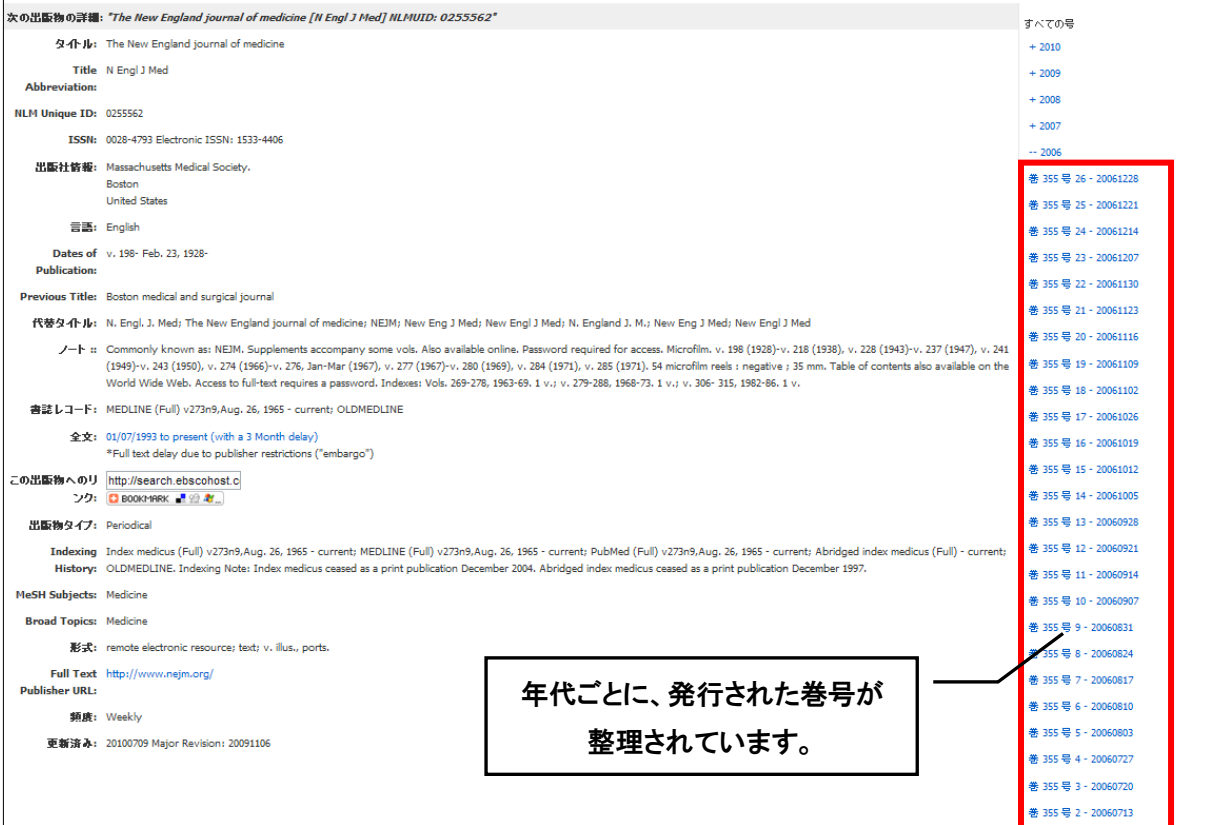

- 4. MeSh 検索 (基本編)~単一のMeSH Term (統制語)を使って検索する~
	- ★ MeSH[Medical Subject Headings]は、NLM によって編纂された、生命科学分野のシソーラスです。 MeSH を使うことによって、より効率的な検索が可能です。
	- 1. 画面上部にある青色のバーの中から MeSh というタブをクリックして下さい。

MeSH Term の検索画面へ移行します。

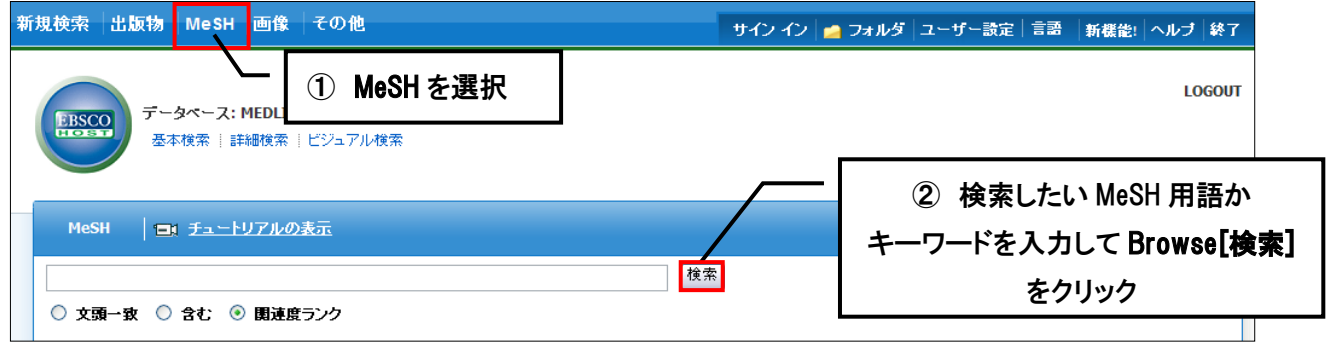

検索ボックスにキーワードを入力後、下記のオプションを選択して下さい。

○ Term Begins with [文頭一致]:入力した語を辞書のようにアルファベット順で検索します。

入力するスペルは途中まででも構いません。

- Term Contains [含む]:入力した語を含むシソーラス用語を検索します。
- Relevancy Ranked [関連度ランク] :入力した語に関連した MeSH 用語を検索します。

シソーラスで使われる用語を知らない場合に便利です。

2. 全ての入力が完了したら、Browse[検索]ボタンをクリックして下さい。次の画面に検索結果が表示されます。

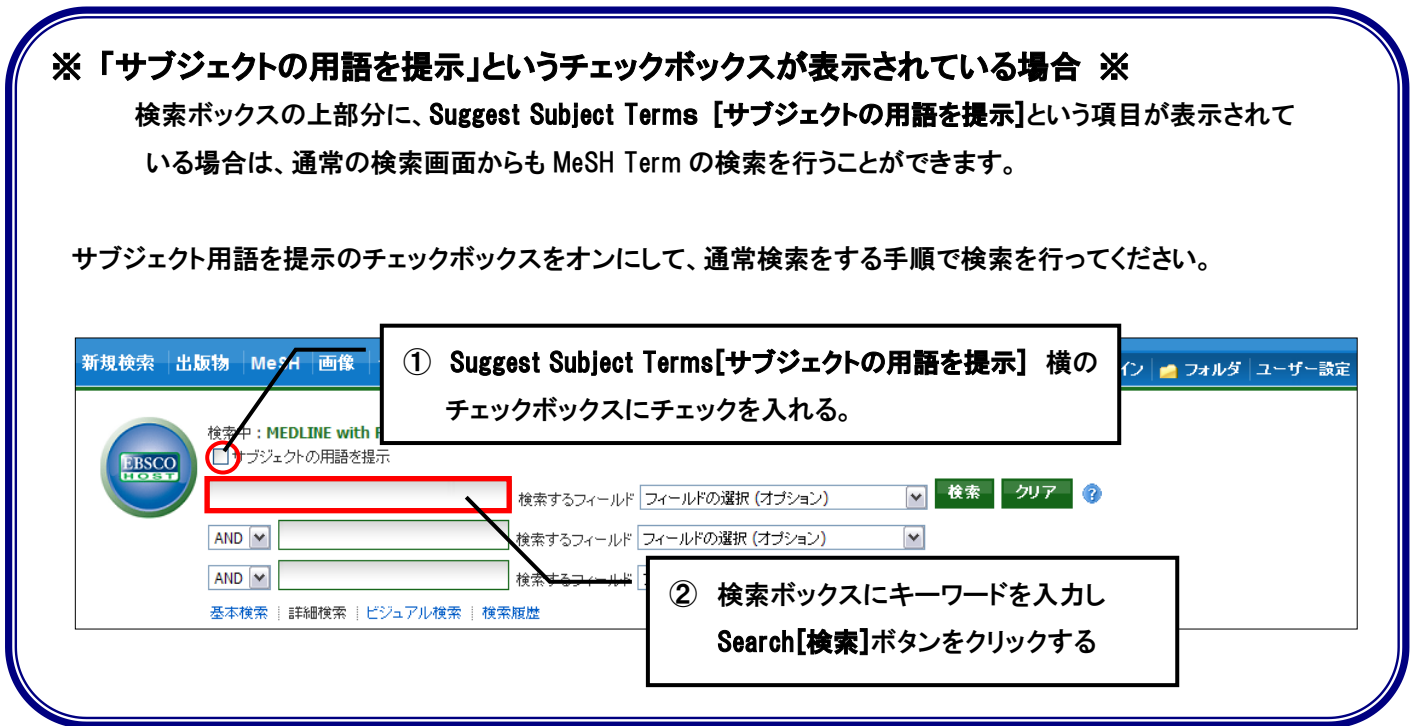

3. 表示されている中から必要な MeSH Term にチェックを入れて選択すると、その MeSH Term に付随する サブヘディングが一覧で表示されます。 デフォルトの状態では、**Include All Subheadings[**すべてのサブヘディングを含める**]** にチェックが付いた 状態になっていますが、特定のサブヘディングによる限定を行いたい場合は、サブヘディング左横の口 (チェックボックス)にチェックを入れ(複数選択可能)、限定を行って下さい。

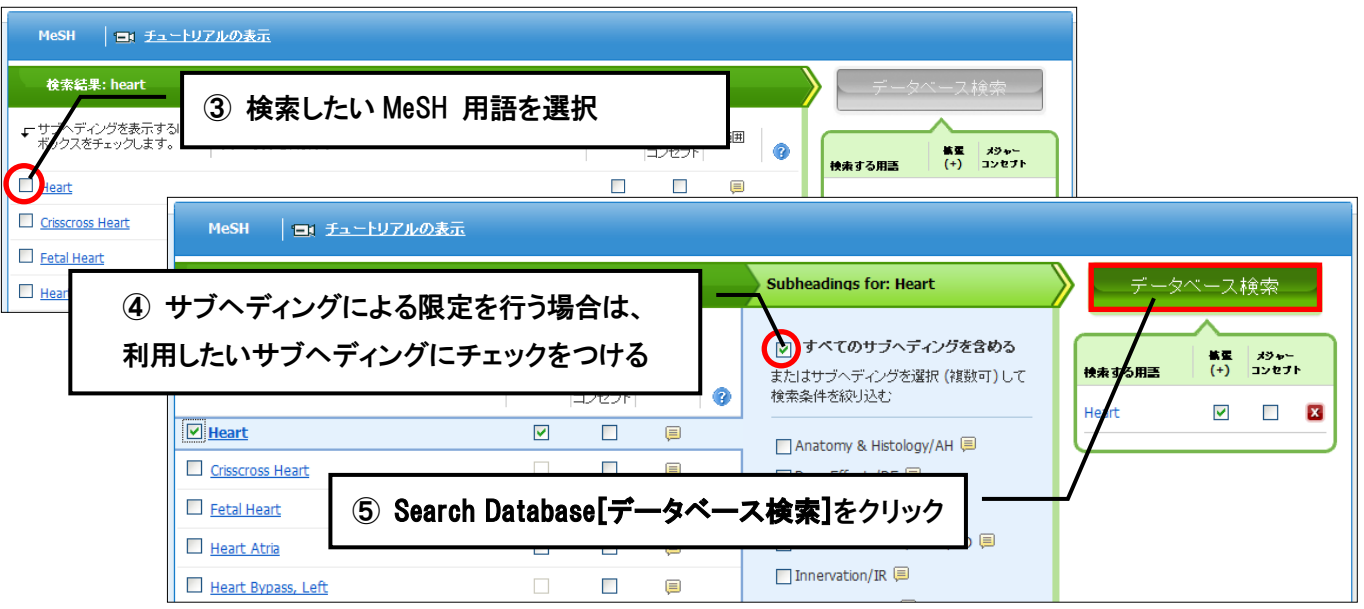

- チェックボックスの **Explode (+) [**拡張**(+)]**にチェックをいれることで、MeSH Term の階層におけるすべての 下位語(※)を同時に検索します。
	- ※ 各 MeSH Term をクリックすると、その用語を関連度によって階層構造にした **tree view[**ツリー表示**]** を見ることができます。
- チェックボックスの **Major Concept [**メジャーコンセプト**]**にチェックを入れることで、選択した MeSH Term を中心テーマとする論文を検索します。
- **Scope[**範囲**]**の項目に アイコンが表示されている MeSH 用語は、アイコンをクリックすることで、**Scope**  Note[**検索範囲ノート**](選択したシソーラス(統制)語の簡潔な定義・追記定義などの詳細な情報)を見ること ができます。

用いられる言葉によっては、異なる複数の意味に解釈が可能な場合がありますが、Scope Note は、そうした 場合に、ユーザー側の混乱を防ぐ目的で提供されています。

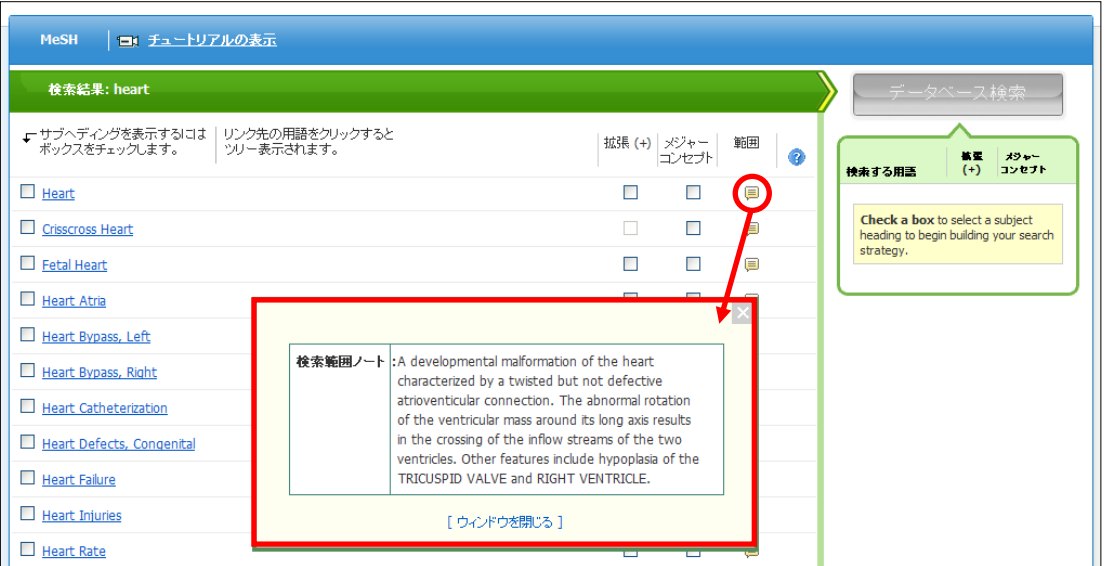

### <<Subheading の一覧>>

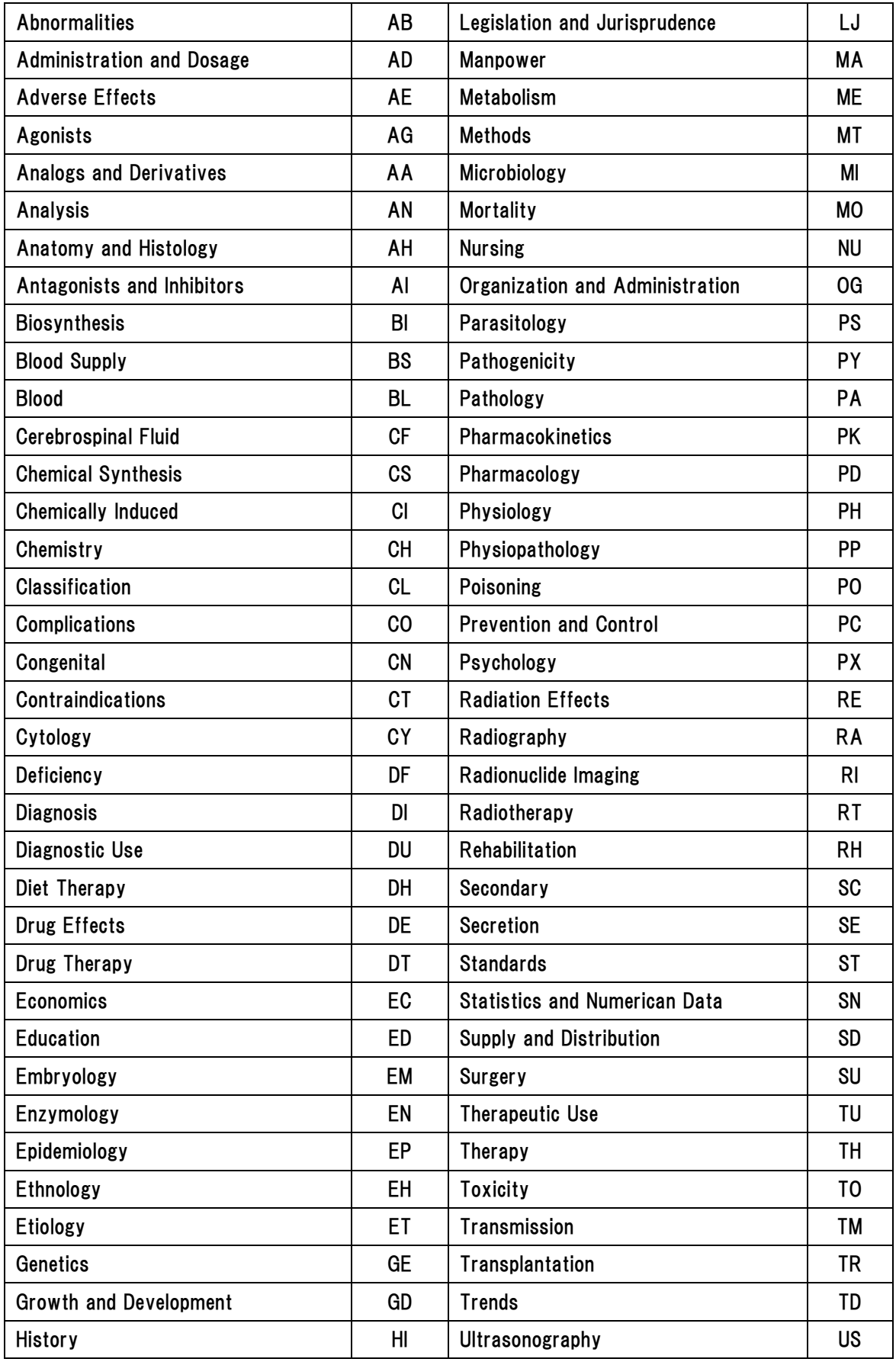

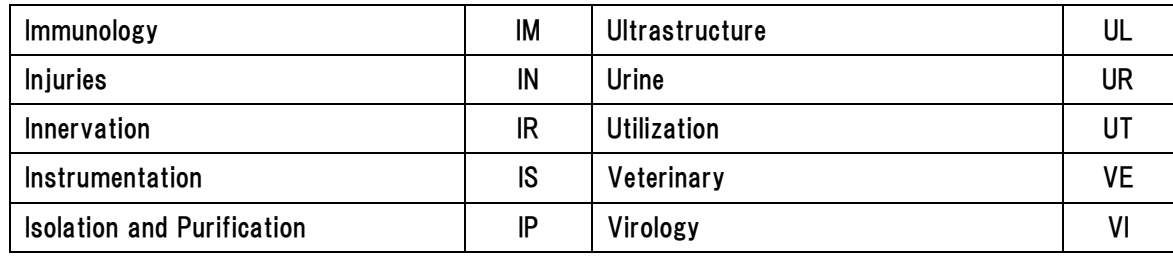

### 6. Images [画像] 検索 ~記事に含まれる画像情報を検索する~

検索画面上部にある青色のバーの中から、Images [画像] を選択することで、論文に含まれる画像の検索を行います。

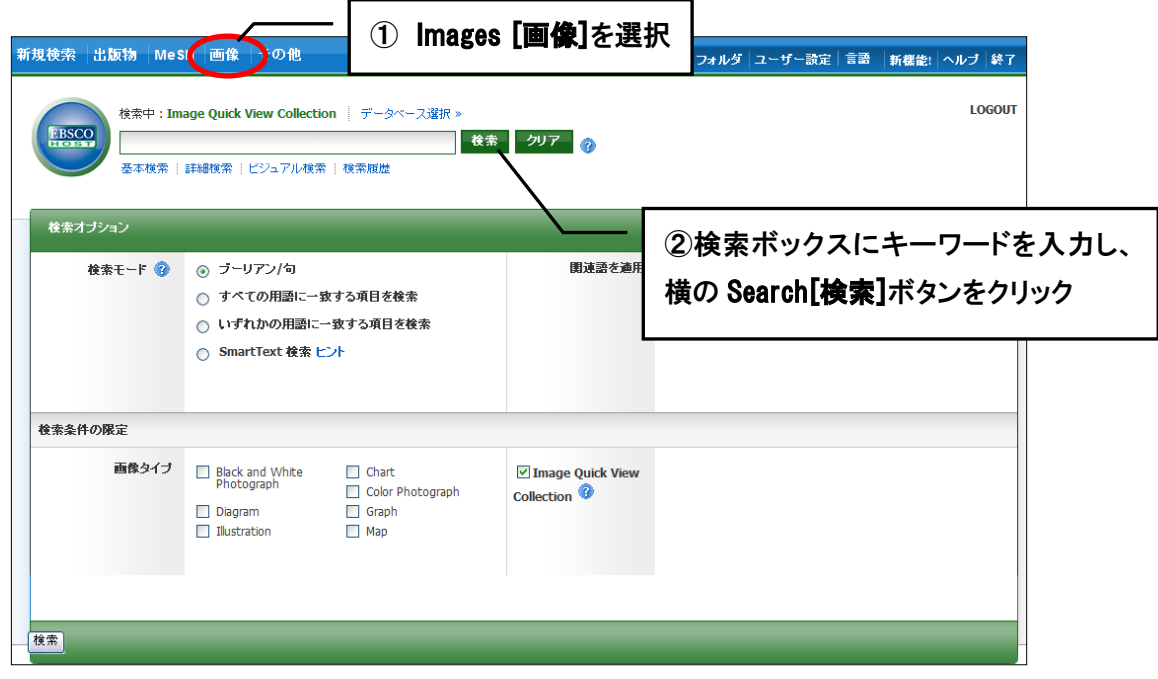

検索ボックス(太枠)内に、検索したい出版物のキーワードを入力して下さい。 この時、検索する画像に、下記の条件で限定をかけることも可能です。

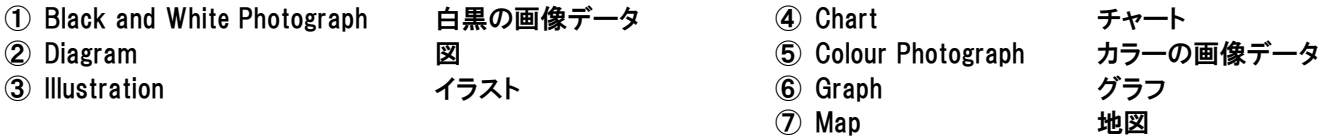

※ また、Image Quick View Collection にチェックを入れることで、Image Quick View に表示される画像に限定して 検索することが出来ます。

全ての入力が完了したら、Search[検索] ボタンをクリックして下さい。 次の画面に検索結果(下図)が表示されます。

画像もしくは、Image found in article として表示されている論文タイトルのリンクをクリックすることで、拡大画像ほか、 画像が含まれる論文の詳細情報を閲覧することができます。 (次ページ図参照)

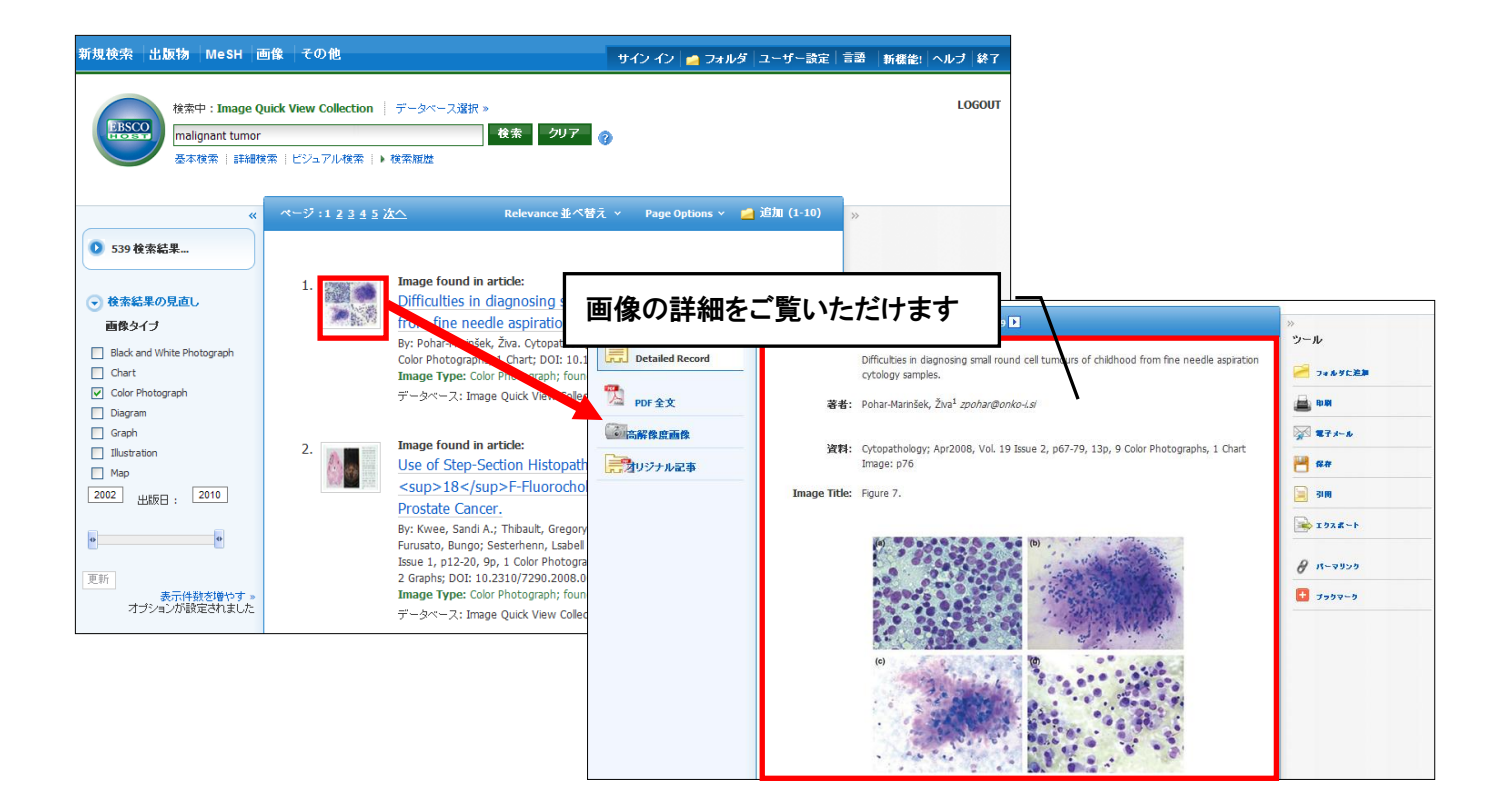

7. Citation Matcher ~限られた情報から検索する~

求めたい論文について、手元にある情報が「雑誌名と著者名しか分からない」「タイトルと出版年しか分からない」 など、部分的、もしくは限られている場合は、Citation Matcher 機能を使うことで、効率的に求める論文を検索する ことが出来ます。

検索画面の上部、青色のバー内 More[その他] から、Citation Matcher をクリックして下さい。

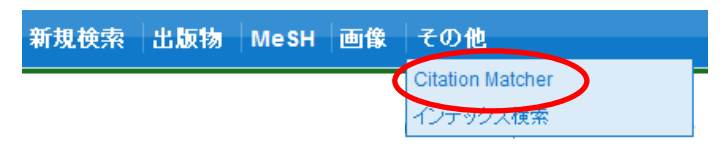

検索画面(下図)に移動後、Publication[出版物]・Date[日付]・Volume[巻]・Issue[号]・Start Page[開始ページ]・ Author[著者]・Title[タイトル]・Accession Number[登録番号]の各項目のうち、手元にある情報(全て入力する必要 はありません)を入力し Search[検索]ボタンをクリックして下さい。検索結果が表示されます。

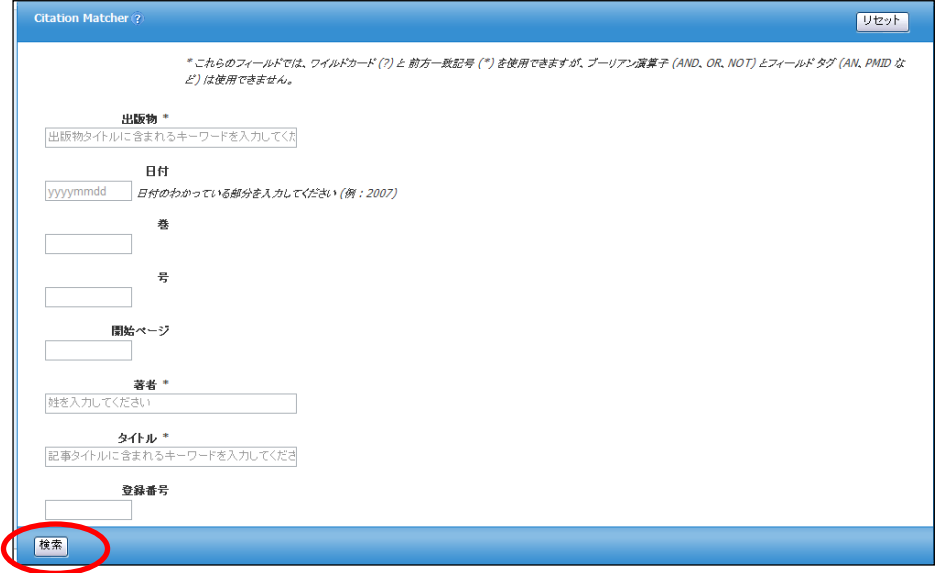

例: タイトルは分からないが、2008 年に発行された"Nature"という雑誌に載っていた James A という著者の 論文を検索したい。

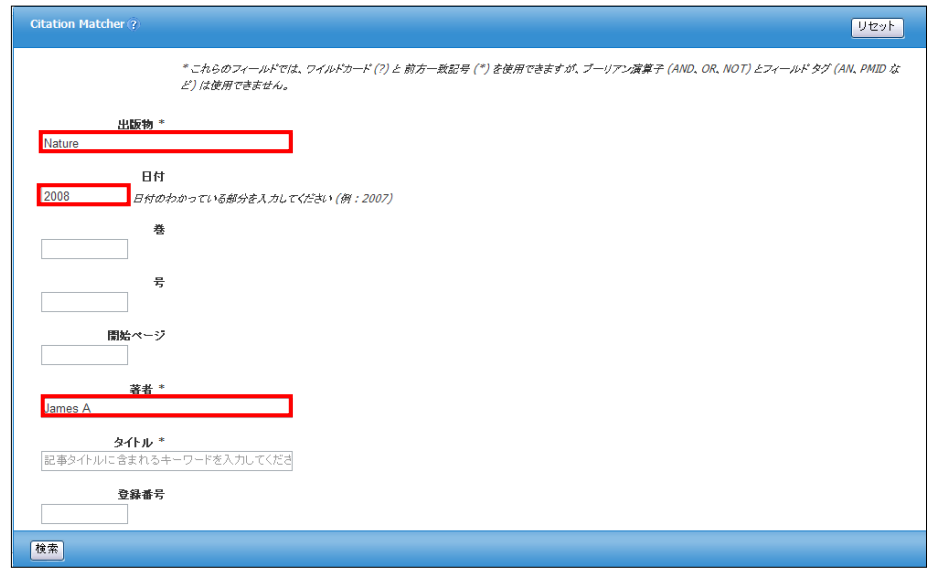

Publication[出版物] の項目に"Nature"を、Date[日付]の項目に"2008"を、Author[著者]の項目に"James A" を、それぞれ入力し、Search[検索]ボタンをクリックして下さい。

次のページで、"2008年"に発行された"Nature"に収録されている"James A"という人の書いた論文が検索結 果として表示されますので、一覧から求める論文を検索してください。

### 8. Indexes (インデックス)検索 ~各論文に付された項目から検索する~

検索画面上部にある青色のバーの左端、**Other[**その他**]**の中から、**Indexes [**インデックス検索**]**タブ を 選択して下さい。Index 検索画面に移動します。

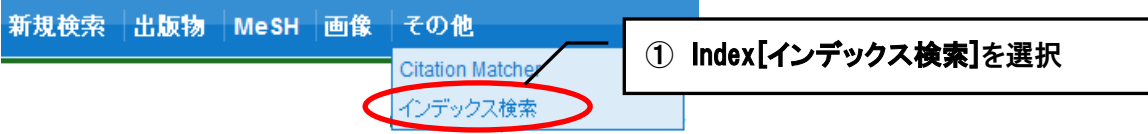

Index 検索はまず、Browse an Index [インデックスのブラウズ] のドロップダウン・メニューの中から検索したい Index を選択し、検索の範囲を設定します。

次に、Browse for [ブラウズ]の中に検索したいキーワードを入力し、Browse [検索]ボタンをクリックして下さい。 この際、キーワードは、完全一致で検索されます

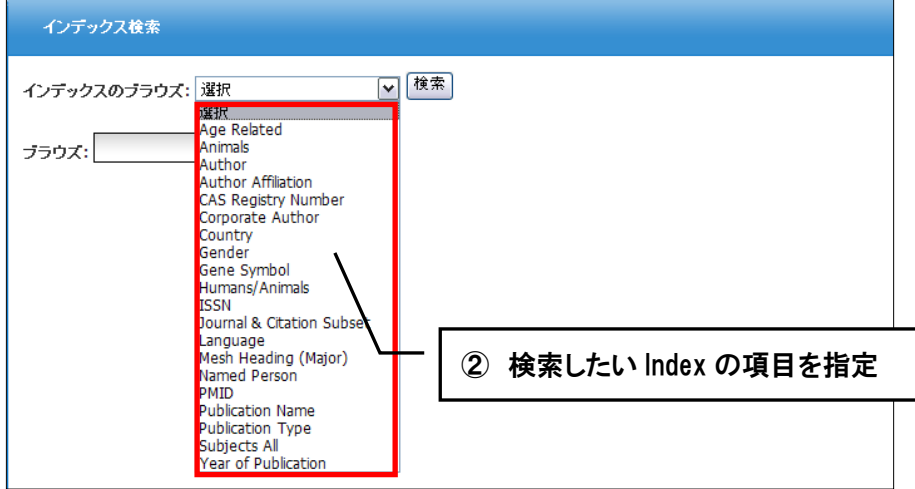

次の画面で検索結果が出てきますので、その中から必要なものにチェックを入れて **Add [**追加**]** ボタンを クリックして下さい。(AND/OR/NOT を使った検索の限定・拡張も可能です)

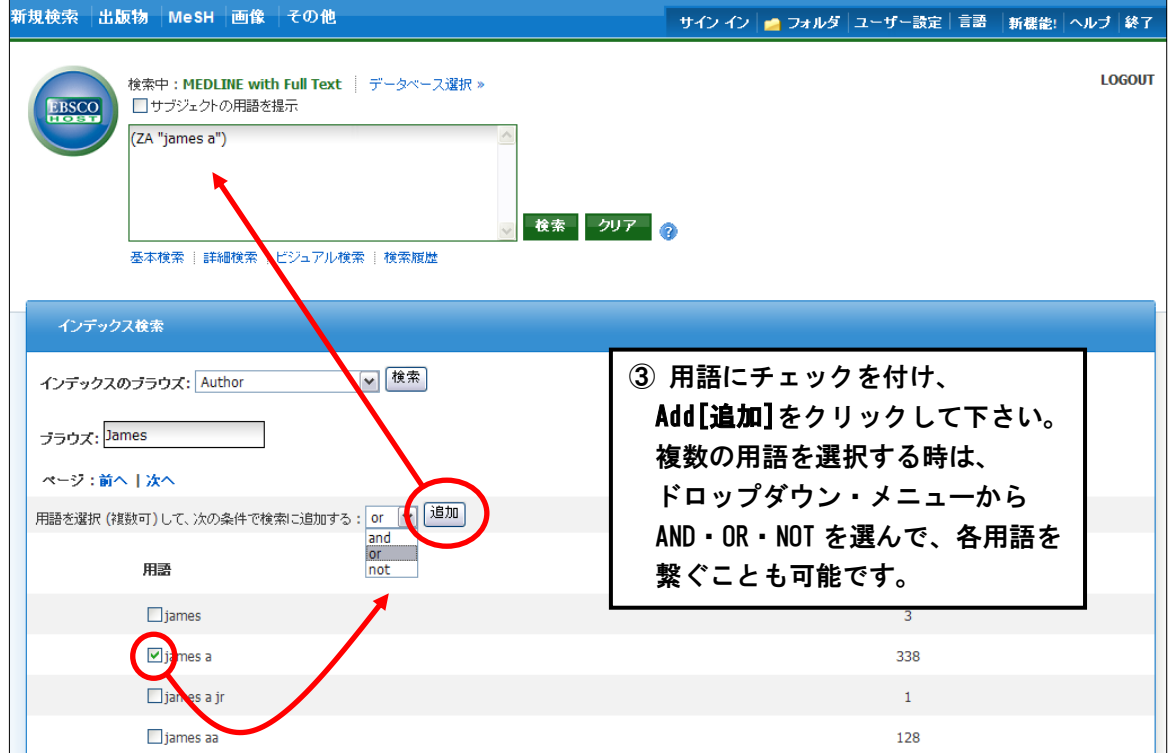

その後は、基本的な検索方法と同じです。

また、Index 検索はキーワード検索の画面上で、**Index** タグを使って検索することができます。 (検索ボックスに Index タグを入力して検索する際は、フィールドの選択は行わないで下さい。)

● **MEDLINE with Full Text で認証されている Index のタグは次ページに示したものになります。** なお、Index タグは全てアルファベットの **Z** から始まります。(例: "**ZA**"for Author)

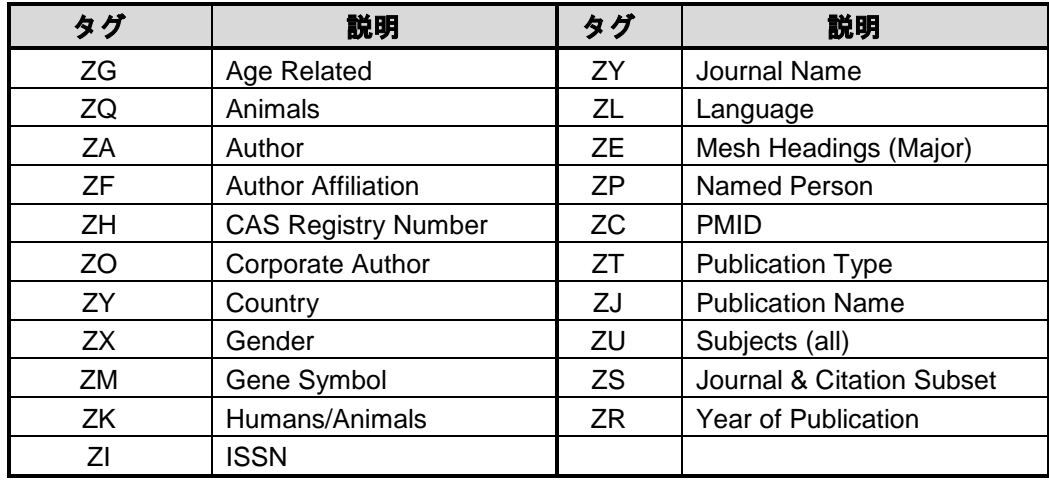

#### 1. 検索のヒント

 以下は基本的な検索技術になります。膨大なデータから効率的に情報を得るためのヒントが網羅されています。 是非ご活用ください。

☆ 注意:冠詞、前置詞、代名詞(例:`the`, `for`, `of `等)は、「ストップワード」と呼ばれ、検索の対象と はなりませんのでご注意ください。

#### a. 論理演算子 <AND・OR・NOT>

キーワードが一般的、または逆に特有過ぎる場合、効率よく検索が行えないことがあります。 そのような場合は<AND・OR・NOT>の論理演算子を使ってキーワードを繋ぎ、検索をすると、より一層、 効率的に情報を得ることができます。また<AND・OR・NOT>を使うことによって、検索結果の限定・拡 張ができます。

◆ AND 検索:**heart rate AND exercise**

→ キーワード heart rate と exercise を両方含むものを検索します。

- ◆ OR 検索:**heart rate OR exercise** → キーワード heart rate または exercise を含むものを検索します。
- ◆ NOT 検索:**heart rate NOT exercise** → キーワード heart rate を含むが、exercise は入らないものを検索します

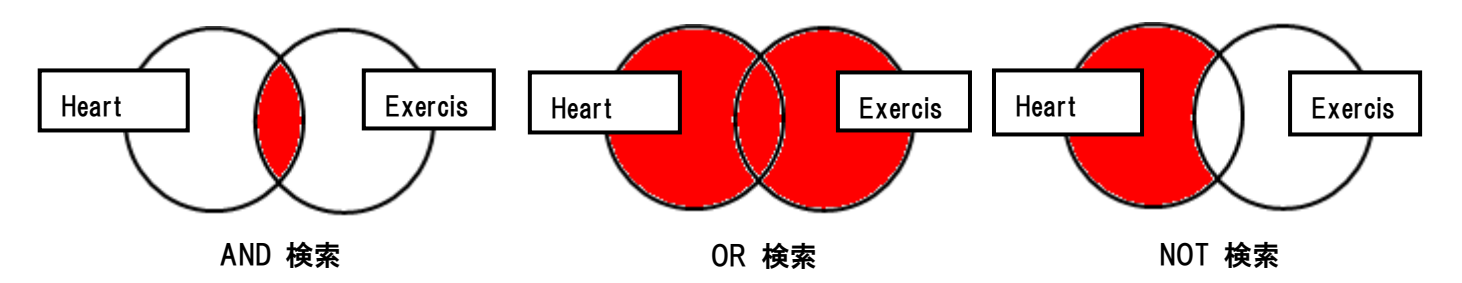

#### b.括弧( )を使った検索

括弧は検索順をコントロールする機能があります。

括弧なしでの検索では、原則、左から右へキーワードが検索され、更に演算子 AND・NOT が OR よりも優先されますが、 括弧を使用することで、括弧でくくられたキーワードからはじめに検索することが出来ます。

下記の括弧を使った検索例では、まず括弧の中にある左のフレーズが最初に検索され、次にその検索結果を基として 括弧の中、右にある 2 番目のフレーズが検索されます。括弧を使用することで、括弧でくくられたキーワードからはじめ に検索されます。 下記の括弧を使った検索例では、まず括弧の中にある左のフレーズが最初に検索され、次にその 検索結果を基として括弧の中、右にある 2 番目のフレーズが検索されます。

一般的な検索例: **heart OR lung AND blood OR oxygen** ② ① ③

$$
\frac{1}{2} \frac{1}{2} \frac
$$

一般的な検索例では、まず "lung and blood"を検索し、同時に"heart", "oxygen"に関するすべての記事、文献が 検索されます。 しかし、括弧を使った検索例では、ヒットする記事、文献は "heart OR lung" に関して、"blood OR oxygen"が検索されます。

### c. (EM) を使った検索

MEDLINE シリーズでは、エントリーデート・フィールド(em)を使い、時期を特定することによって、 検索範囲をより限定することができます。最新の雑誌記事が必要なときなどは、この(EM)を使う検索は、 より効果的で能率よく検索が行えるでしょう。

### 例: hospice care and **em** 200012 → 2000 年 12 月にデータベースに収録された hospice care に関する情報のみを検索します。

また、ハイフン(-)を使うことによって、上限の範囲の設定ができます。ハイフンを入力した月の前か後に入力 し、この月以前のもの、またはこの月以降のもの、と設定することができます。

**例①:** hospice care and **em** 200101-

**2000** 年 **12** 月以降から現在までの hospice care に関連するレコードを検索します。

 $M(2)$ : hospice care and **em**-199505

**2000** 年 **12** 月以前の hospice care に関連するレコードを検索します。

### 2. キーワード検索(応用編)~ フィールドを限定して検索 ~

検索を始める前に、どのフィールドについて検索を実行するか、詳しい設定ができます。

- ※ 検索するフィールドのドロップダウン・メニューを Default Field(=『フィールドの選択(オプション)』 が表示された状態)のままにすると、自動的に **PMIID**、**Registry Number**、**Registry MeSH Terms**、**Title**、 **Abstract**、**Other Abstracts**、**Author** 、**Author Affiliation**、**Personal Name**、**Transliterate Title**, **Contributed Indexing** のフィールドについて検索を行います。
- また、検索には[Word Indexed]検索と[Phrase Indexed]検索があります。
	- [Word Indexed] ――― 語検索:部分一致するものを検索

[Phrase Indexed] ――― 句検索:完全一致するものを検索

### <<**MEDLINE** シリーズの検索フィールド>>

※ タグの入力は全て大文字で行って下さい

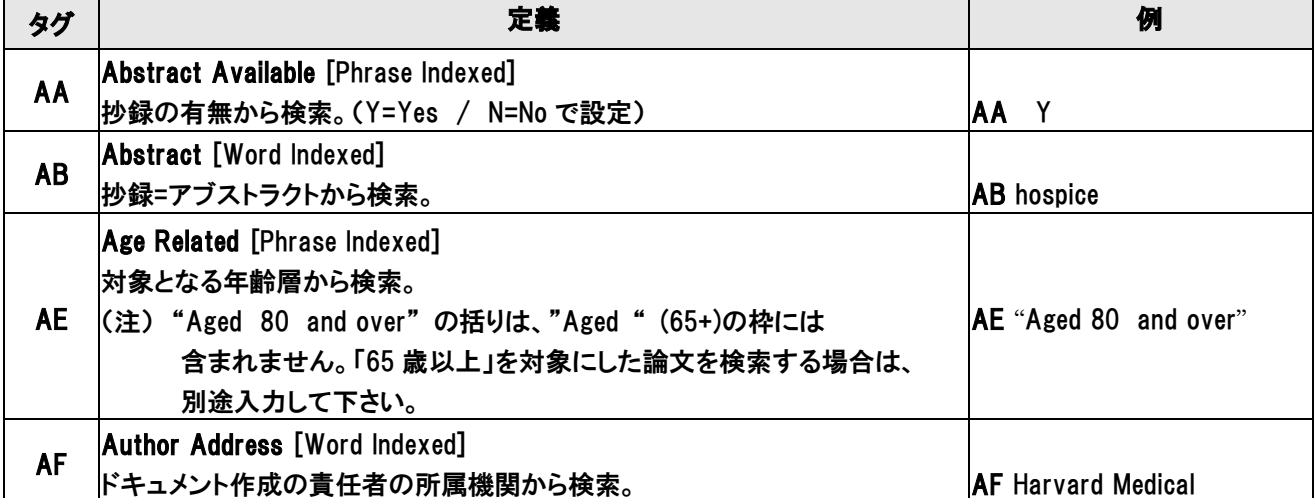

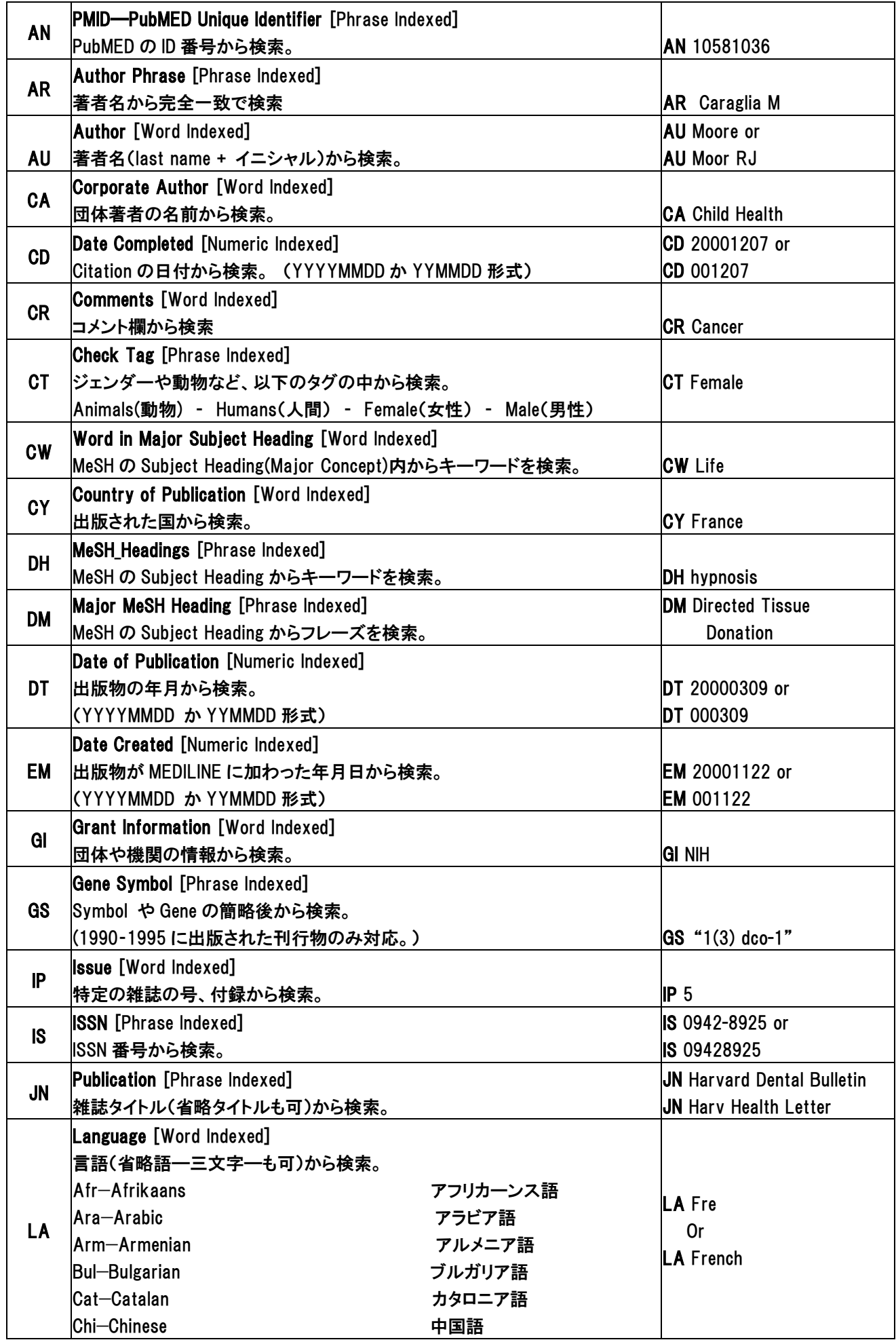

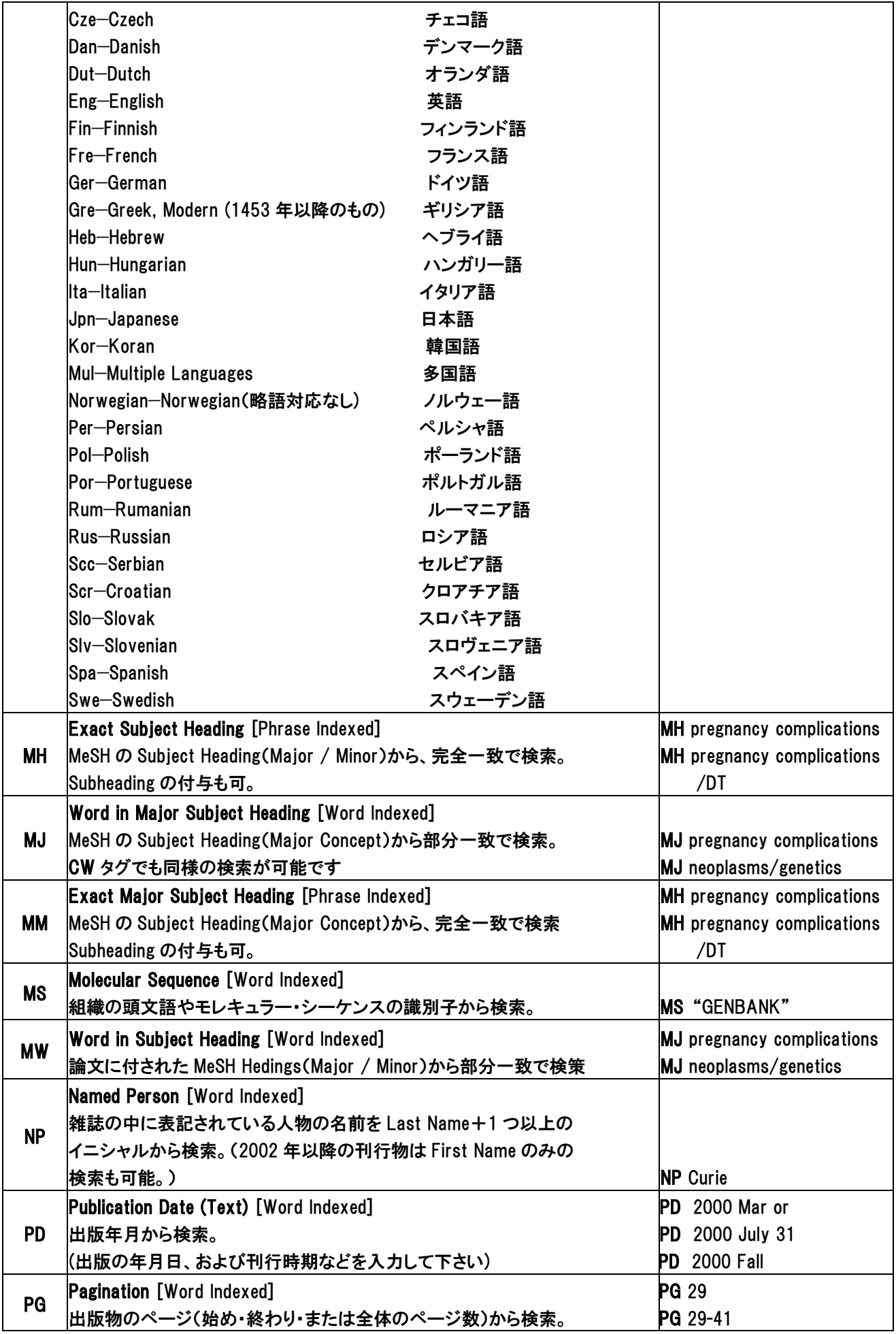

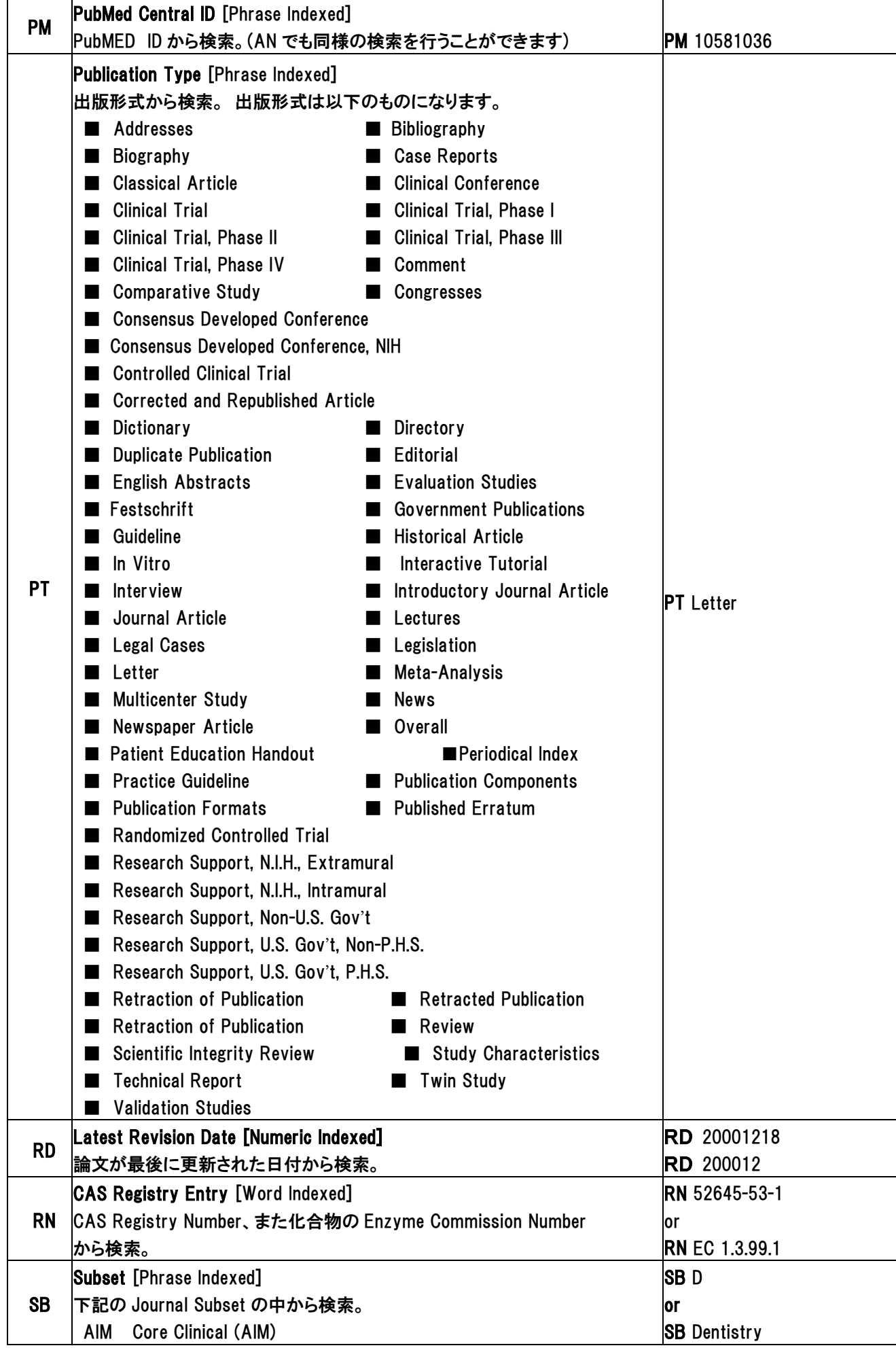

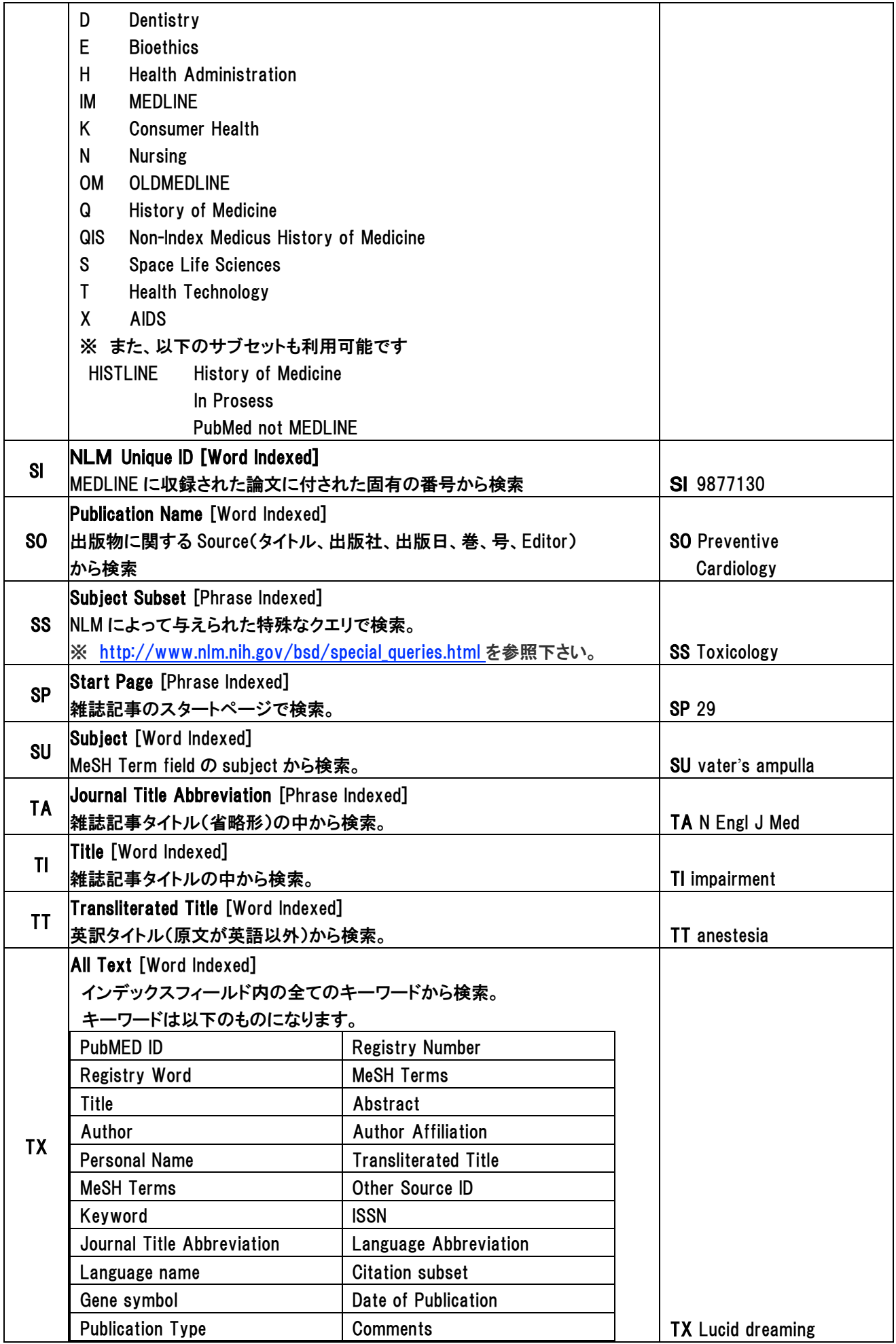

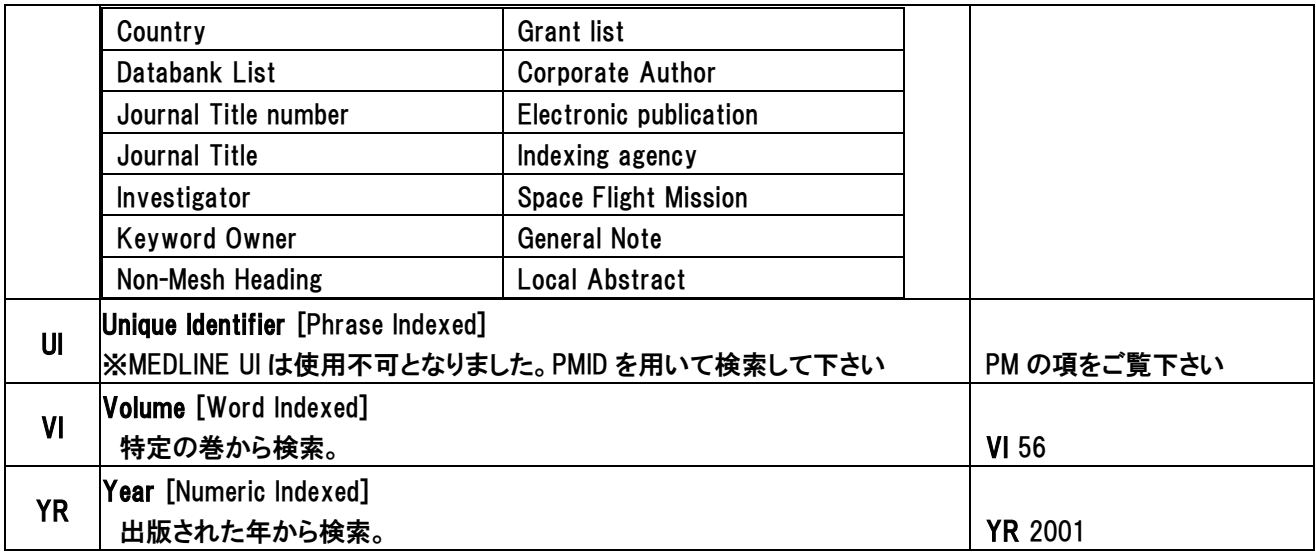

- 3. MeSH 検索(応用編) ~複数の MeSH Term を組み合わせて検索する~
	- 1. まず、検索ボックス内にキーワード(この場合は、osteoporosis)を入力し、Browse[検索]ボタンを クリックして下さい。

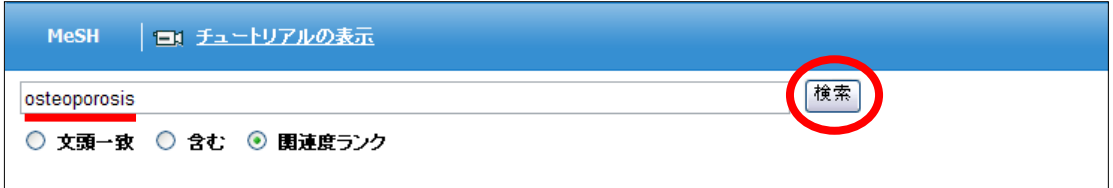

2. 検索にヒットした MeSH Term のうち、検索したい MeSH Term の左横にあるチェックボックスをクリック(複数 選択可能)し、メジャーコンセプトや Subheading などの条件を設定してください。

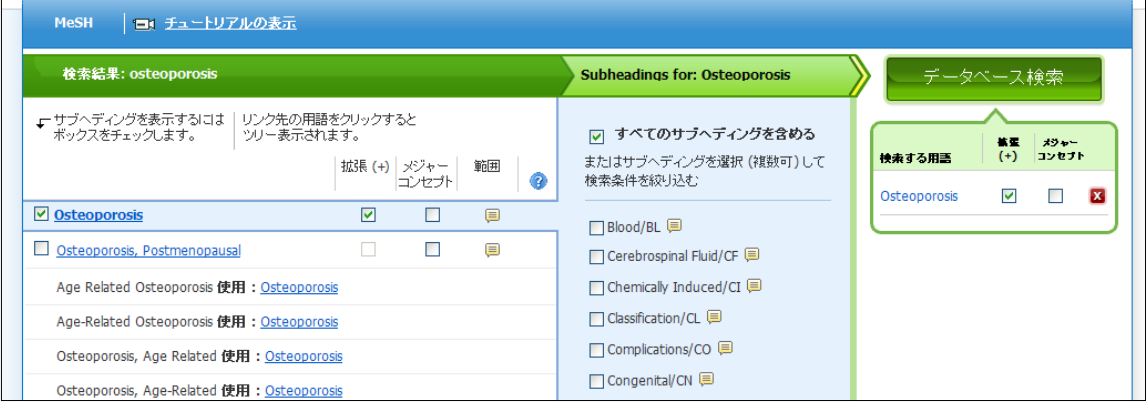

3. 同一画面に表示されている、他の MeSH Term を選択する場合には、二つ目以降の語についても同様の 操作を行って下さい。右端の検索ボックスに、選択した MeSH 用語が反映されていきます。

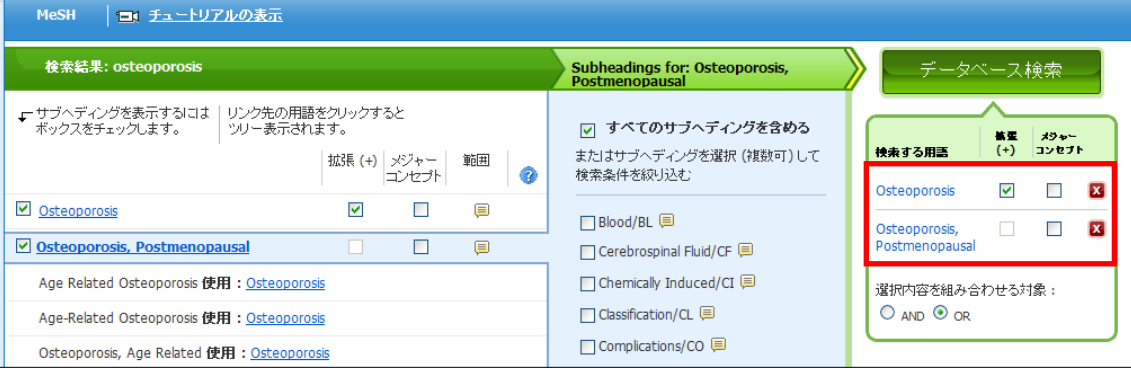

新しく MeSH Term を検索する場合は、検索結果画面の下部にある Browse Additional Terms [追加用語を表示] をクリックして下さい。前画面で選択した MeSH Term を保持したまま、1 の検索画面へ戻ります。前述 1~2 の手順 で、求める MeSH Term を検索して下さい。

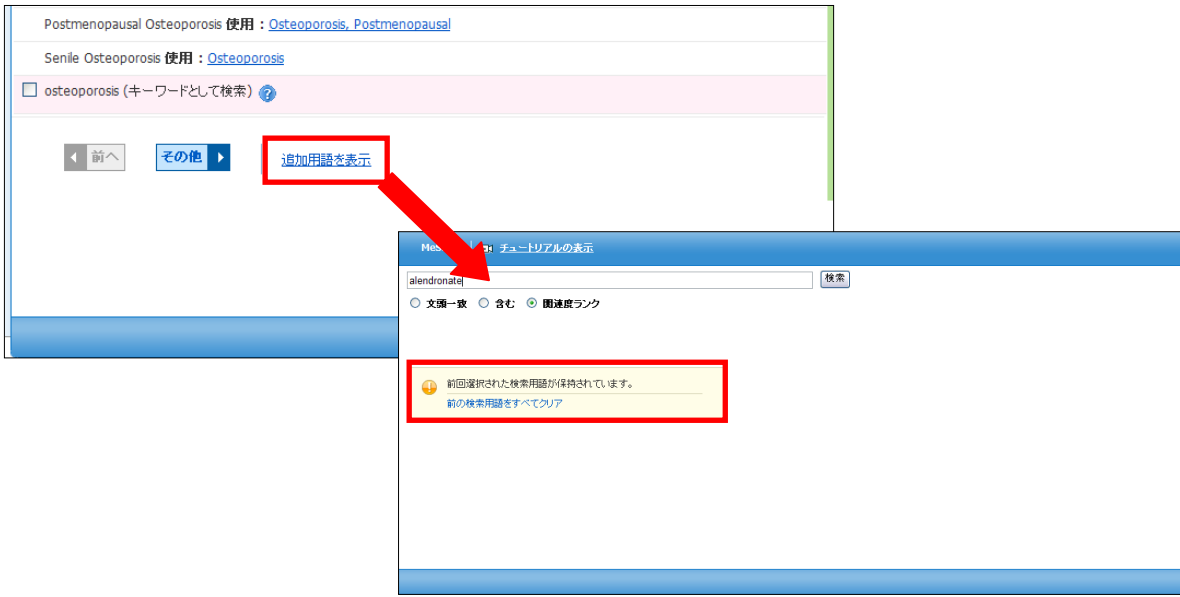

- (注) 検索ボックスの下方に、Your Previously selected search terms are being retained [前回選択された検索 用語が保持されています]の表示があることを確認してください。
- 4. 2つ以上の MeSH Term がボックスに入ると、底部に Combine selections with[選択内容を組み合わせる対象] として、AND/OR 演算子の選択肢が表示されます。

語を繋ぐ演算子を選択し、Search Database [データベース選択]をクリックして下さい。

(一度選択した語を削除したい場合は、検索ボックス内で各用語の右横に表示されている×をクリックして下さい)

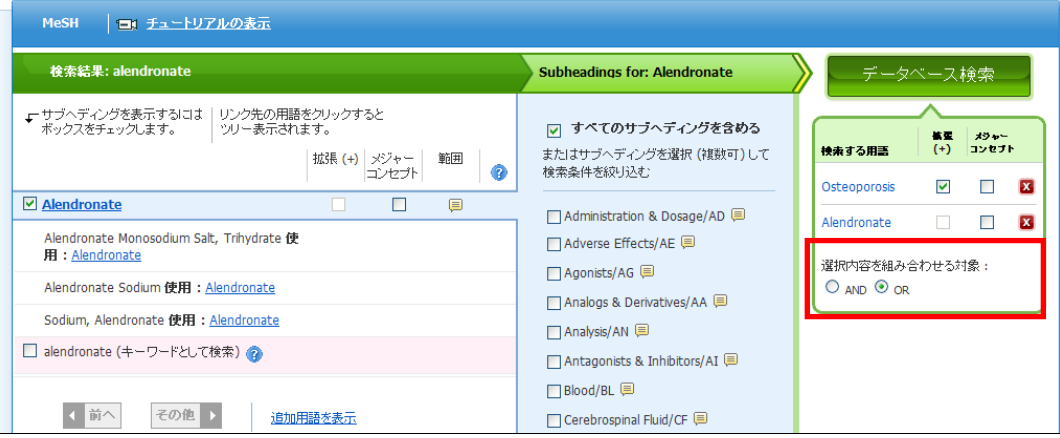

5. 検索結果画面に移動します。検索ボックスをご覧頂くと、選択した MeSH Term が検索結果に反映されている ことを、ご確認いただけます。

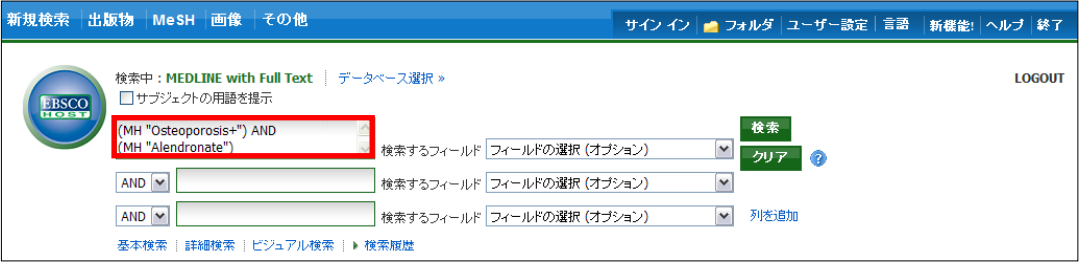

※ 2~3 の手順を繰り返す事で、上記で示した以外の MeSH Term も検索に組み入れることが可能です。

### 4. Clinical queries Limiter (臨床データ検索条件)

**Clinical queries [**臨床データ検索条件**] Limiter** は、 研究カテゴリーと検索の感度の組み合わせを指定 することで、検索結果を絞り込む機能です。

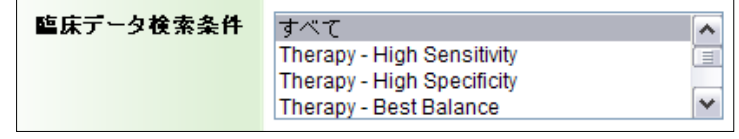

研究カテゴリーは Therapy(治療)、 Prognosis(予後)、Review(概説)、Qualitative (質的研究)、Causation (Etiology)(病因)の 5 つがあり、検索の感度には High Sensitivity(関連あるものを幅広く検索)と High Specificity(関連度の高いもののみ検索)、Best Balance(Sensitivity と specificity の中間でバランス良く検索)の 3 つがあります。

Clinical Queries はカナダ・マクマスター大学の Health Information Research Unit (HIRU) との共同作業により 医療従事者向けに作成されたものです。

- 例: 乳癌 (Breast Cancer) の治療法 (treatment) を検索する
	- A. 「Breast Cancer」 と 「treatment」というキーワードを使って検索すると、検索結果は 37, 683 件出てきます

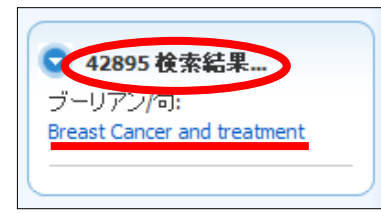

B. Clinical Queries Limiter で Therapy-High Specificity を選択して検索すると 2,751 件に絞込まれます

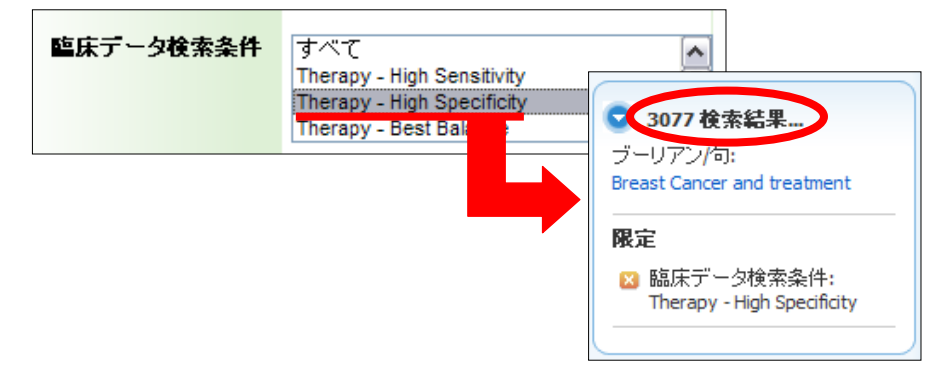

C. Clinical Queries Limiter で Review-High Specificity を選択して検索すると 580 件に絞込まれます

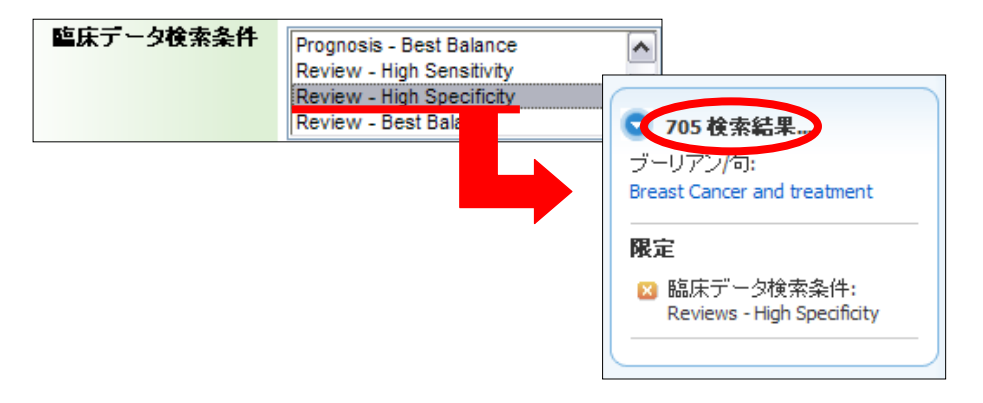

### 付録: 検索フィールドの定義

以下の表は MEDLINE の検索フィールドの定義です。

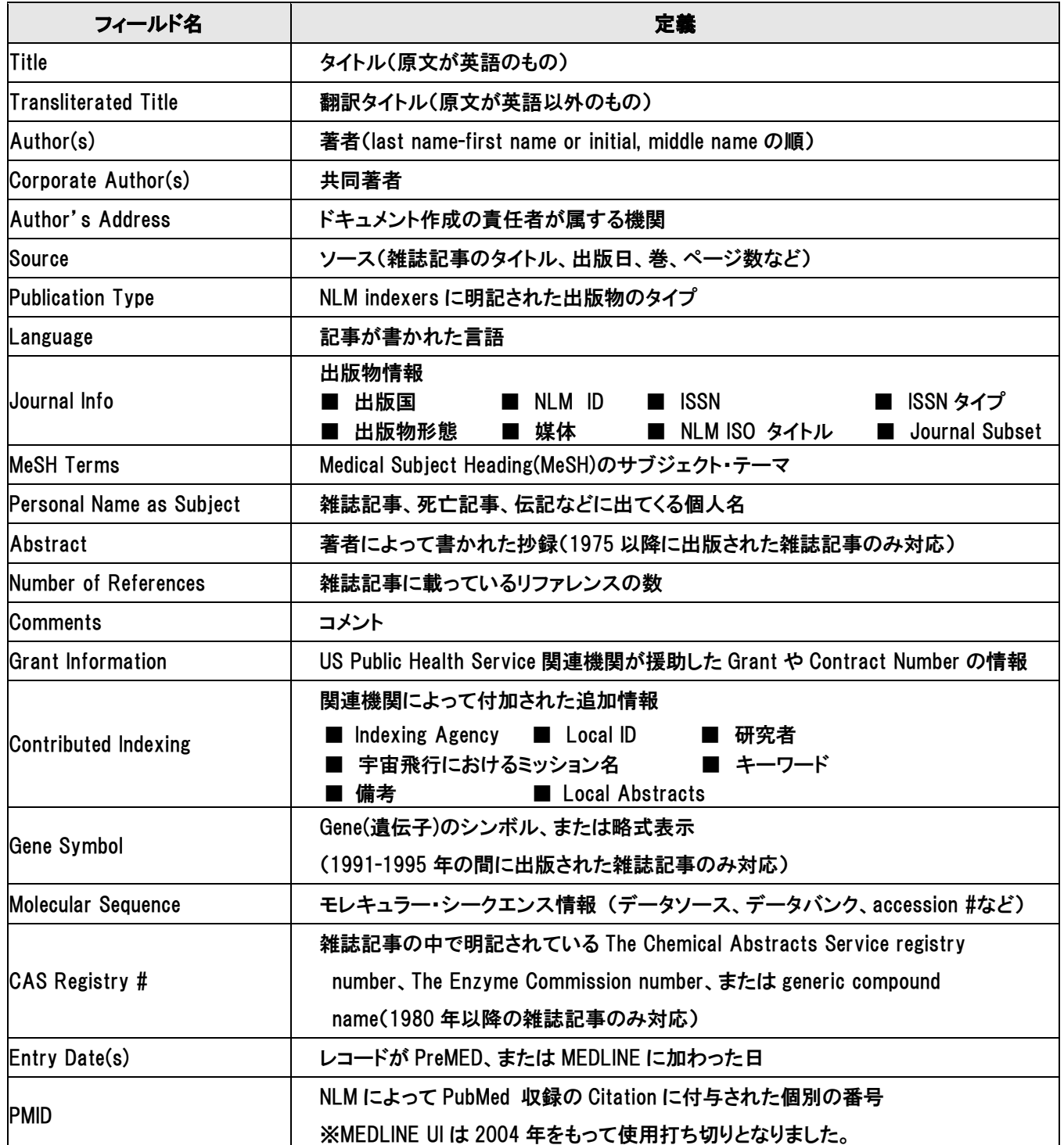

### 著作権について

MEDLINE with Full Text は The National Library of Medicine(NLM) が製作したデータベースであり、すべての 著作権を保持しています。 また、データベースの使用は個人的・非営利的なものに限ります。

お問い合わせ先:

**EBSCO International Inc., Japan**(エブスコ) 〒164-0011 東京都中野区中央 4-60-3 銀座ルノアールビル 4F TEL: 03-5342-0701 FAX: 03-5342-0703 E-mail: [ebscohost@ebsco.co.jp](mailto:ebscohost@ebsco.co.jp)

EP11JAN